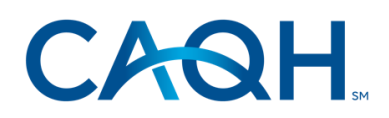

**CAQH Provider Data Portal**

# **Dentist Practice Manager Module User Guide**

Version #2.0 Last Updated: 06/12/2023

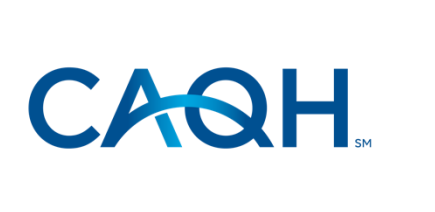

## **Dentist Practice Manager Module User Guide** Version #2.0

**Last Updated: 06/12/2023** 

© 2023 CAQH All rights reserved

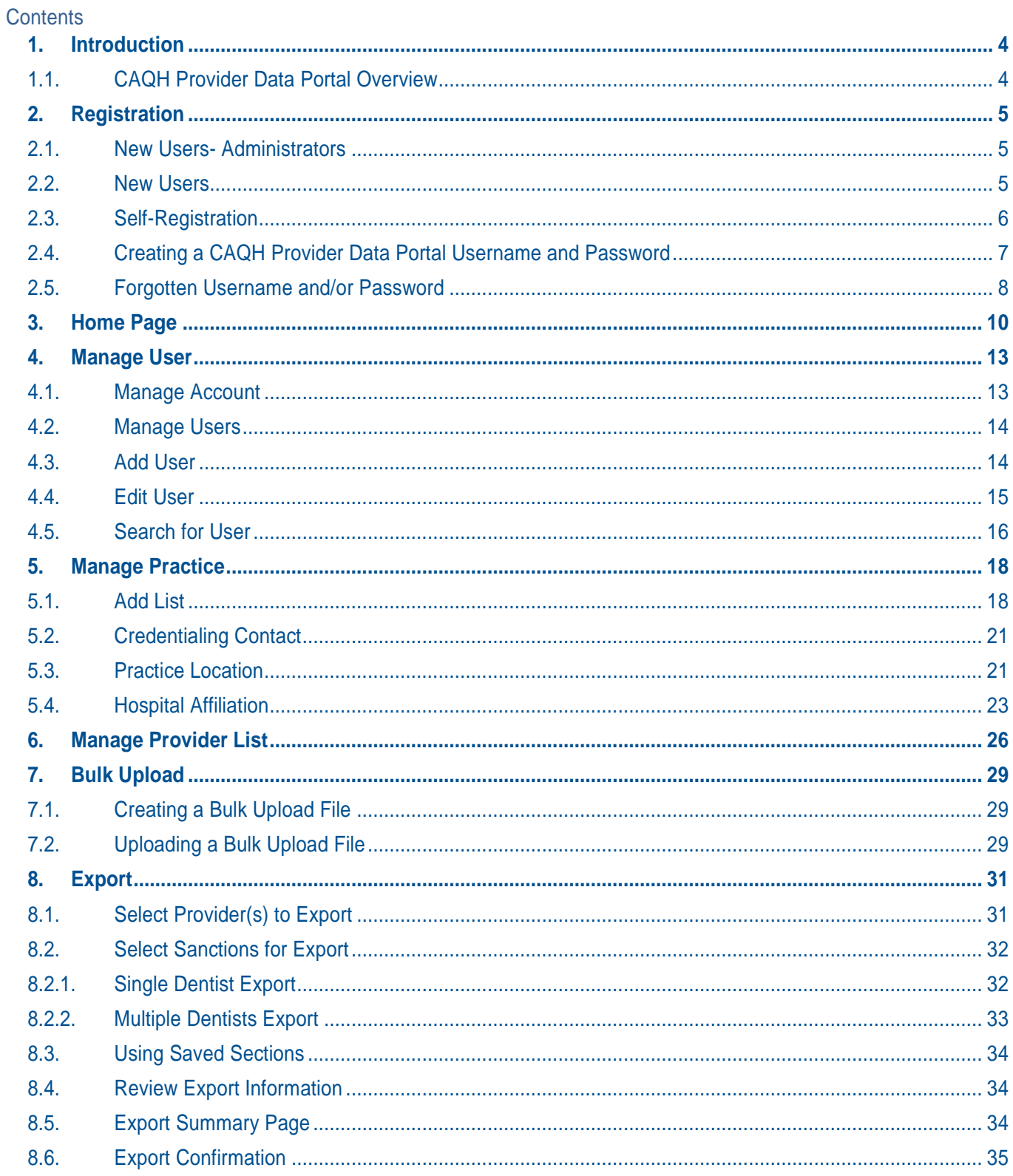

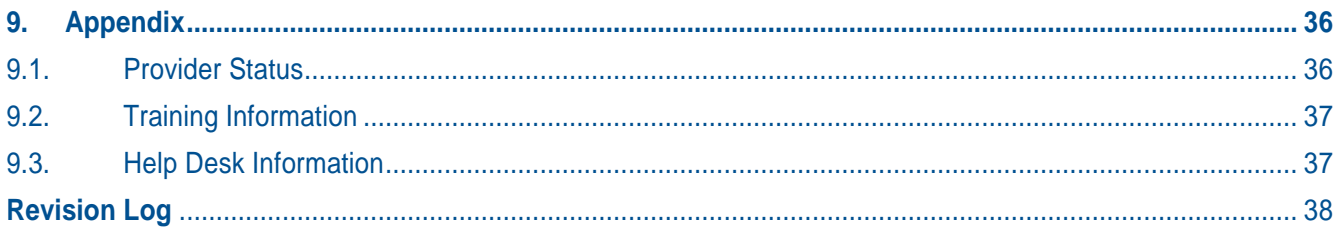

# <span id="page-3-0"></span>**1. Introduction**

The American Dental Association (ADA) and CAQH are working together to make it easier for dentists to enter and share their professional and practice data with dental plans and other healthcare organizations by utilizing the CAQH Provider Data Portal. Dentists can enter their professional and practice information one time and submit it to multiple participating dental plans and organizations, reducing their administrative burden and speeding the credentialing process. This data can also be used to update provider directories and other business needs.

This service works with information that U.S. practicing dentists have already entered into their profile on ADA.org/godigital. After logging into My ADA, and accepting the terms and conditions, dentists will be redirected to the CAQH Provider Data Portal Welcome Page. There, they may see certain prepopulated information from the ADA - or the information they attested to previously - making it easier and quicker for dentists to complete and attest to their CAQH Provider Data Portal profile.

The purpose of this document is to assist you as a Practice Manager in using the CAQH Provider Data Portal for Practice Managers. The portal is designed to allow for common information to be entered at one time for multiple dentists. There is no need to fill out redundant information for each dentist practicing in your office.

Note: Practice Managers for dentists follow the same process in entering and exporting information as for other healthcare providers

### <span id="page-3-1"></span>1.1. CAQH Provider Data Portal Overview

The CAQH Provider Data Portal is the healthcare industry's premier resource for dentists and other healthcare providers to self-report professional and practice information to payers, hospitals, large provider groups and health systems. The CAQH Provider Data Portal eliminates duplicative paperwork for these organizations that may require provider profile information for credentialing, directory services and other business uses.

If you are an office manager or administrator who assists with gathering information for credentialing or other administrative purposes for multiple dentists, the CAQH Provider Data Portal for Practice Managers may facilitate your data entry process. This information will, in turn, become part of each dentist's profile, to which they will attest.

The CAQH Provider Data Portal for Practice Managers can be accessed at [https://proview.caqh.org/pm.](https://proview.caqh.org/pm) The following steps provide you with a high-level overview of the process flow when using the CAQH Provider Data Portal Practice Manager Module.

- 1. A dentist is added to the CAQH system either by self-registration at ada.org/godigital or via a health plan request.
- 2. Using the CAQH Provider Data Portal for Practice Managers, the Practice Manager logs in and completes common sections for multiple dentists.
- 3. The Practice Manager adds the applicable dentist to the "Provider List".
- 4. The Practice Manager exports the applicable sections and indicates which dentist from the "Provider List" the data should be exported to.
- 5. The dentist logs into the CAQH Provider Data Portal for Providers, reviews the available exported data, and then can choose to import the data into the data profile.
- 6. The dentist completes any remaining required fields and the authorization section, which allows health plans access to the data profile.
- 7. The dentist completes the attestation and uploads any required supporting documentation.
- 8. CAQH reviews the dentist's supporting documentation for quality.
- 9. The dentist status is marked "Initial Profile Complete" or "Reattestation". (See Appendix for full list of provider statuses).
- 10. The completed dentist data profile is available to the Participating Organization.

This document will provide additional information and helpful tips for each of the steps that relate to the Practice Manager Module. To learn how dentists use the CAQH Dental and Specialty Credentialing Portal, please refer to the CAQH Provider Data Portal Dentist User Guide.

# <span id="page-4-1"></span><span id="page-4-0"></span>**2. Registration**

### 2.1. New Users- Administrators

You may begin the self-registration process by accessing CAQH at<https://proview.caqh.org/pm> and selecting "Click here to register.". All users who self-register will automatically be established as Administrator user accounts, which allows for access to add or edit "child" user accounts.

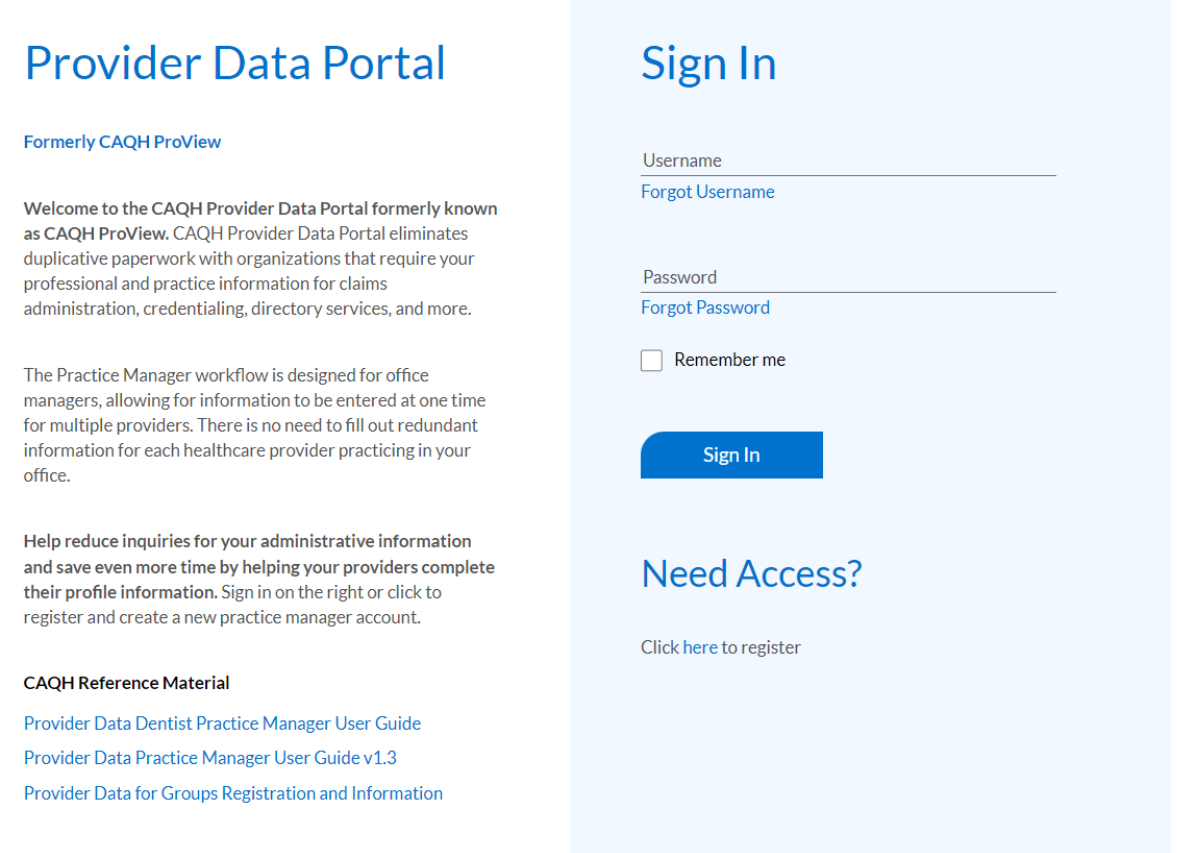

### <span id="page-4-2"></span>2.2. New Users

Once the Administrator has established an account, the Administrator will be able to add other Administrators or Basic Users to the same account. A Basic User cannot add or edit other users but will have all other privileges and views as the Administrator.

When a new user is created in the portal by the Administrator, CAQH will send an email to the email address of the newly created user. New users will complete their registration with the CAQH Provider Data Portal for Practice Managers by selecting the link contained in the e-mail. You will be prompted to update your username and password at this time. Refer to "Creating a CAQH Provider Data Portal Username and Password" on page 6 of this guide for the next steps in the process.

## <span id="page-5-0"></span>2.3. Self-Registration

Users who self-register with the Practice Manager Module will need to complete the CAQH Provider Data Portal for Practice Managers Self Registration screen. This includes completing your practice information. The fields marked with an asterisk (\*) are required.

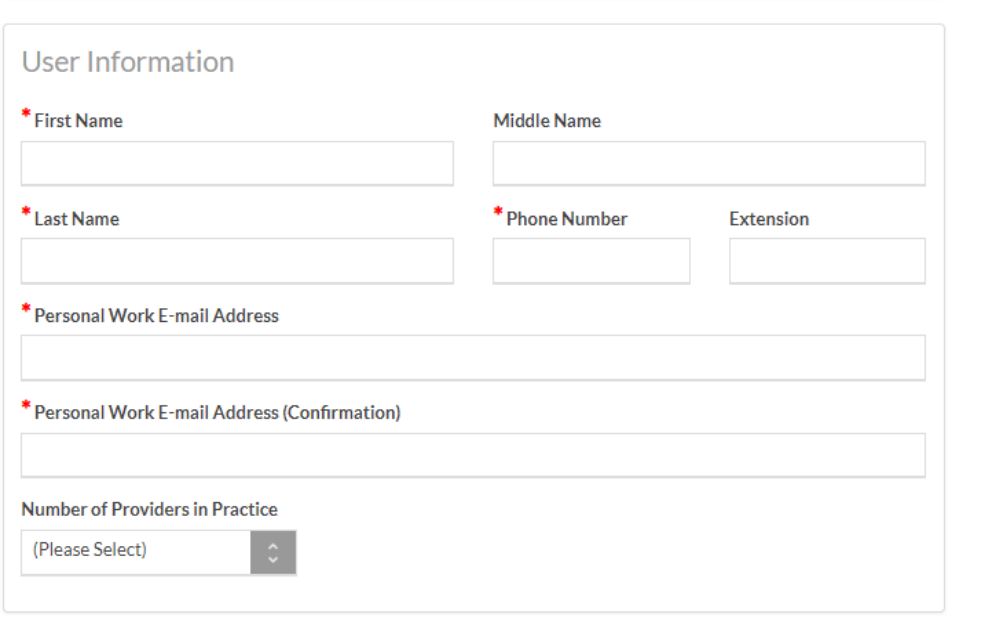

You will also need to provide your user account information.

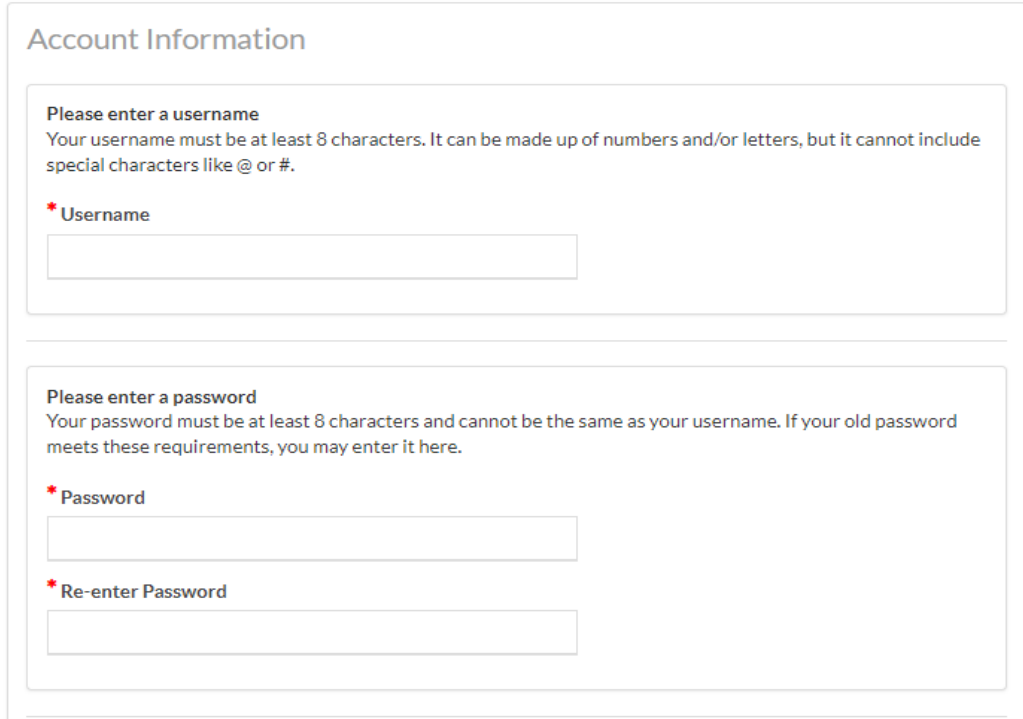

## <span id="page-6-0"></span>2.4. Creating a CAQH Provider Data Portal Username and Password

CAQH Provider Data Portal users will be asked to create a username and password. If you were an existing UPD registered user, you may also be prompted to update your username and password to meet their profile requirements.

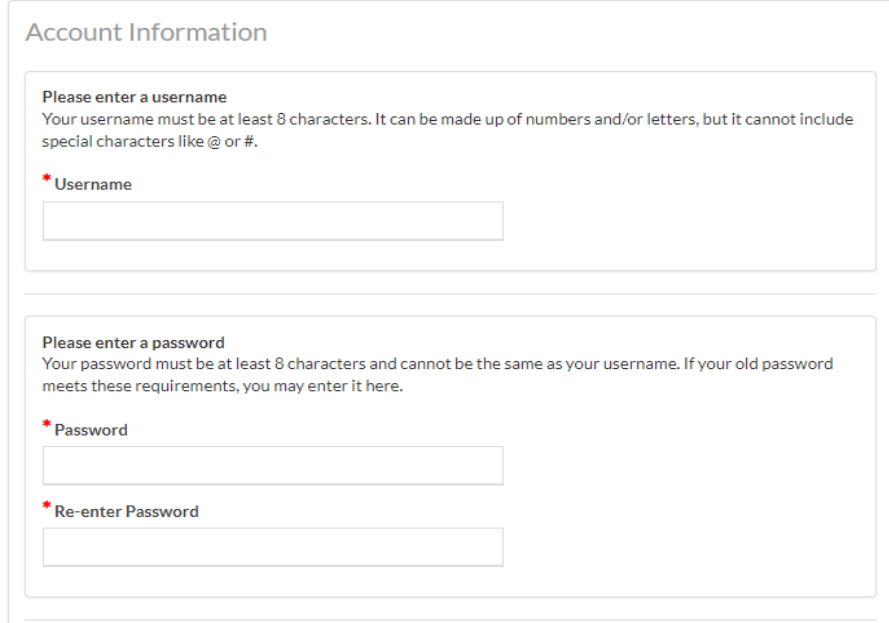

CAQH Dental and Specialty Credentialing users will also be asked security questions to facilitate account access in case of a forgotten username and/or password. Select three security questions and provide unique answers for each. Then select "Submit".

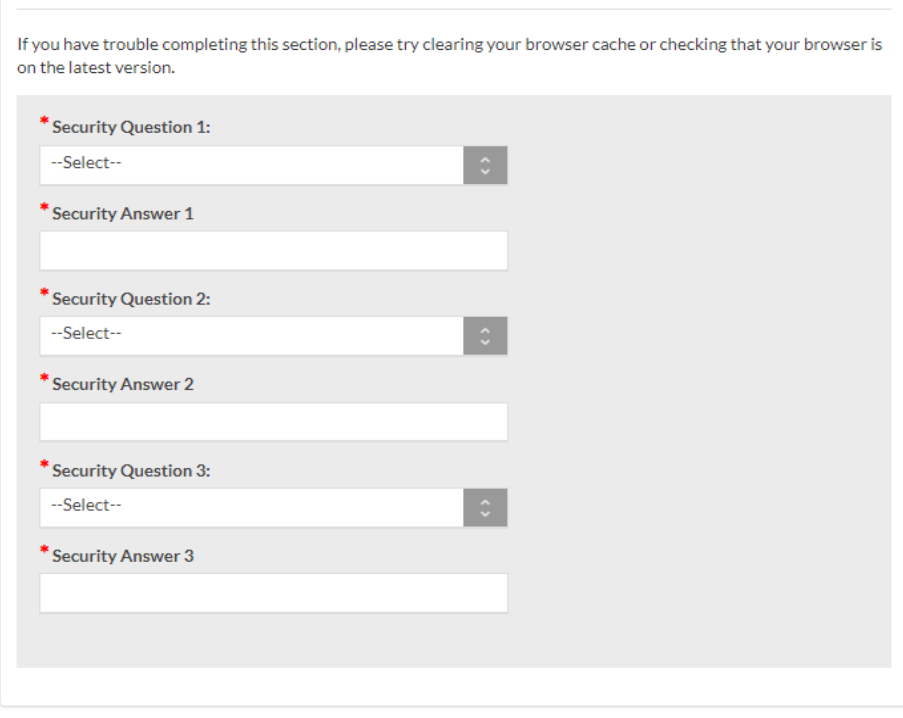

## <span id="page-7-0"></span>2.5. Forgotten Username and/or Password

If you forgot your Username, you may select the "Forgot Username" link on the CAQH Provider Data Portal sign-in page. Enter your email address to receive your username in an email.

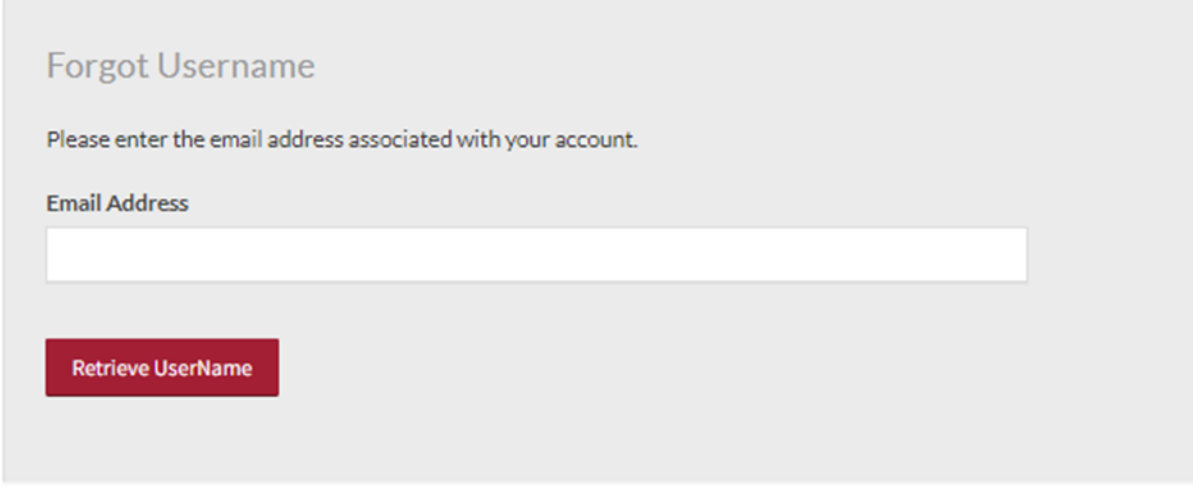

If you forgot your Password, you may select the "Forgot Password" link on the CAQH Provider Data Portal sign-in page. Enter your username and email address to reset password. An email with a link will be sent to you to reset your password.

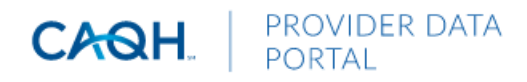

## Forgot password?

You've come to the right place to reset your password. Please provide the information below to help us find your account.

**Username** 

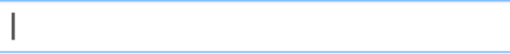

I have read and agree to the CAQH Terms of Service.

Continue

Forgot Username

Once you select the link in the email sent to you, enter and re-enter your new password, then select "Reset Password".

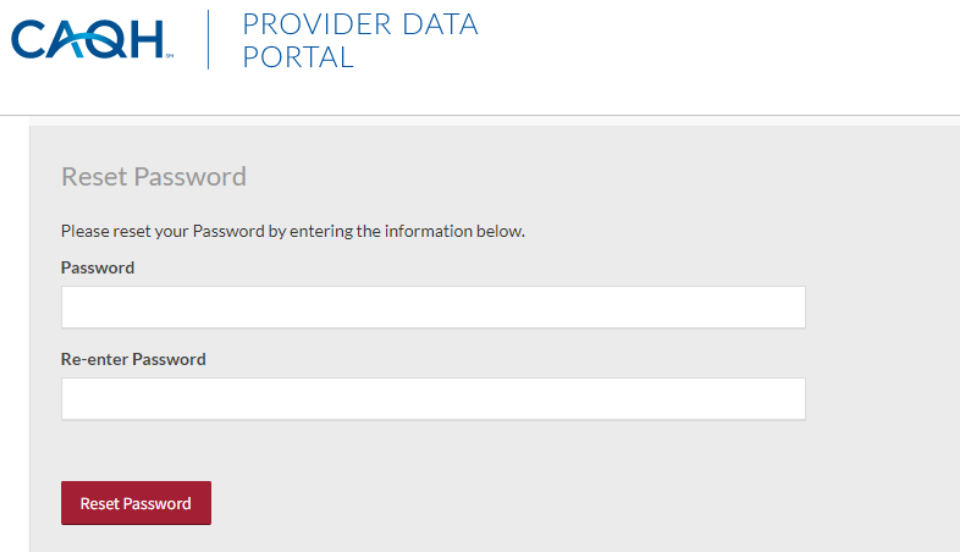

The Password Change confirmation will appear when your password has been successfully reset. You can then log into The CAQH Provider Data Portal using your new password.

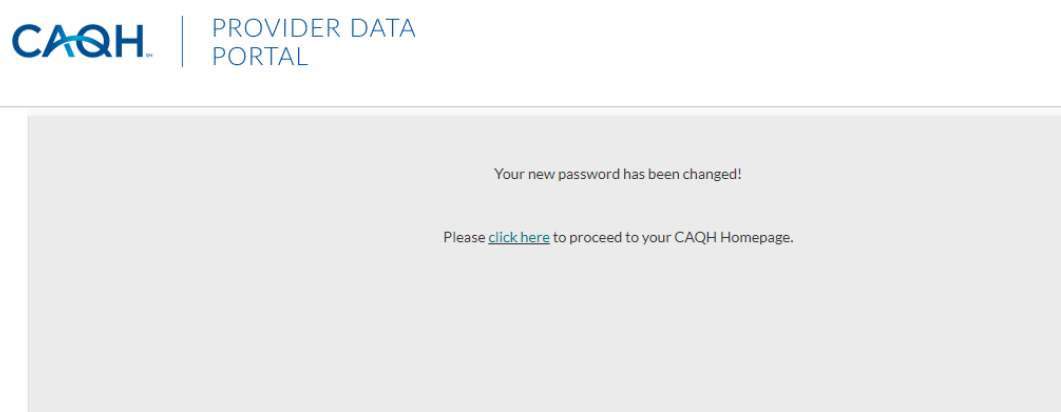

# <span id="page-9-0"></span>**3. Home Page**

You will see the CAQH Provider Data Portal for Practice Managers "Home" page after a successful login.

Tip: If you need assistance on the Home page, you can access the "Help" link that is displayed in the top right hand corner on the Home page.

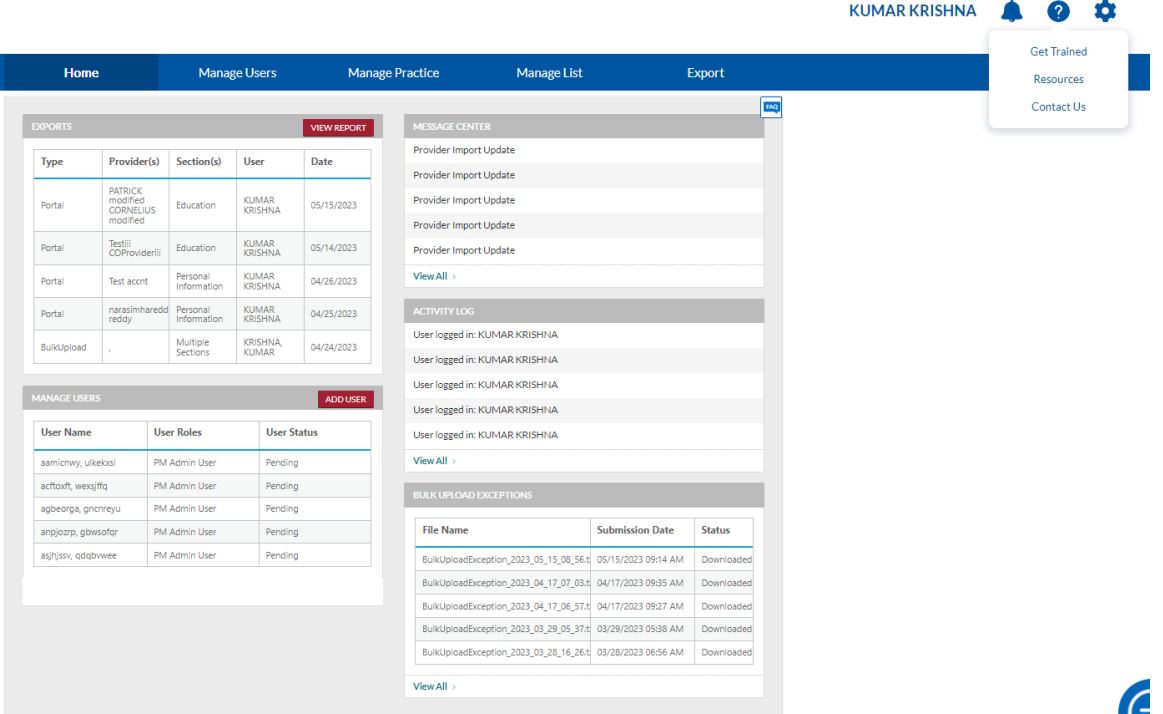

The Home page displays five components:

- **1. Exports –** The Exports section displays a summary of recent exports, the related user who performed the export, and the date exported.
- **2. Manage Users –** This section displays a list of most recent users, their roles and statuses. Only Administrators can view the Manage Users section.
- **3. Message Center –** The Message Center section displays messages related to your account.
- **4. Activity Log –** The Activity Log section displays recent users who have logged into the account and recent activity within the account.
- **5. Bulk Upload Exceptions –** This section displays a list of Exception Reports from a Bulk Upload processed file. Only users with Bulk Upload access can view the Bulk Upload Exceptions section.

In addition, to these components, across the top of the Home page is a navigation menu, which allows you to navigate to the four sections of the Practice Manager Module:

- **Manage Users** Administrator Users can click here to add or edit account users (see Chapter 4).
- **Manage Practice** Click here to enter information common across multiple dentists (see Chapter 5).
- **Manage List** Click here to add, edit, and delete dentists on your provider list (see Chapter 6).
- **Export** Click here to begin the export data process to multiple or individual dentist accounts (see Chapter 8).

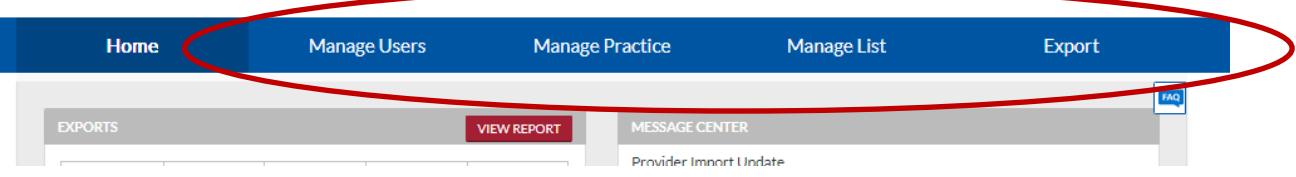

A drop-down menu also is available next to the user's name in the upper right-hand corner.

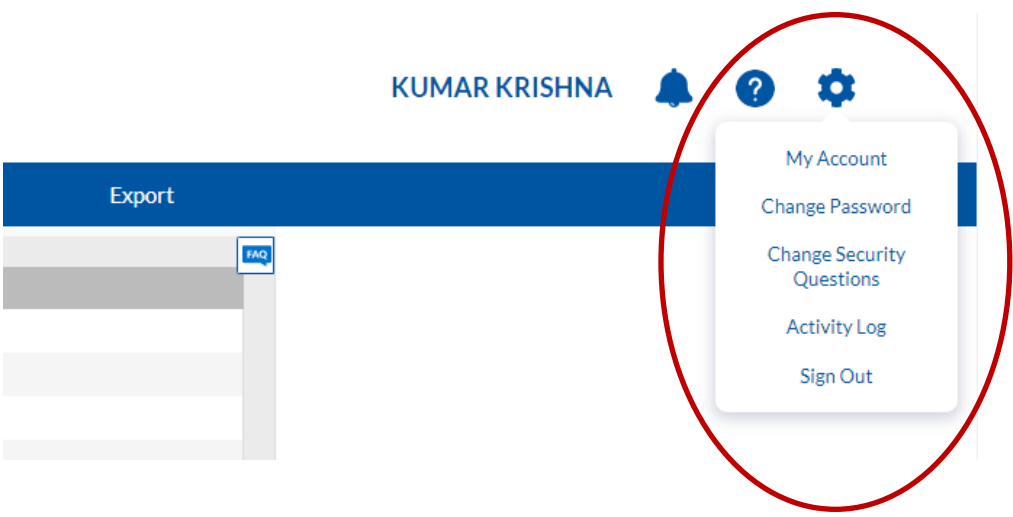

From this drop-down menu, you can perform the following:

1. **My Account** – Click here to edit or update personal account information. Note: the fields marked with an asterisk (\*) are required. Select "Save" when you are finished updating your information.

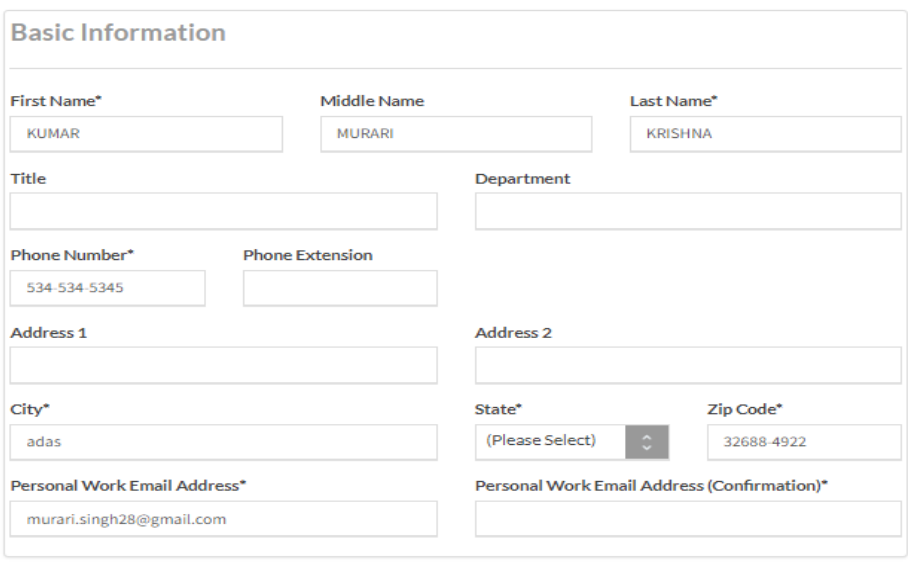

SAVE

- 2. **Resources**  Click here to access system reference materials, such as the Bulk Upload File Specifications.
- 3. **Change Password** Click here to update your password.
- 4. **Security Questions** Click here to update your security questions.
- 5. **Activity Log** Click here to view your activity log, which shows you the types of activities you have completed recently, along with the date and time of those activities. You are able to select the arrow next to the "Activity Subject" to expand the activity details.

### **ACTIVITY LOG**

Expand to view Activity Details

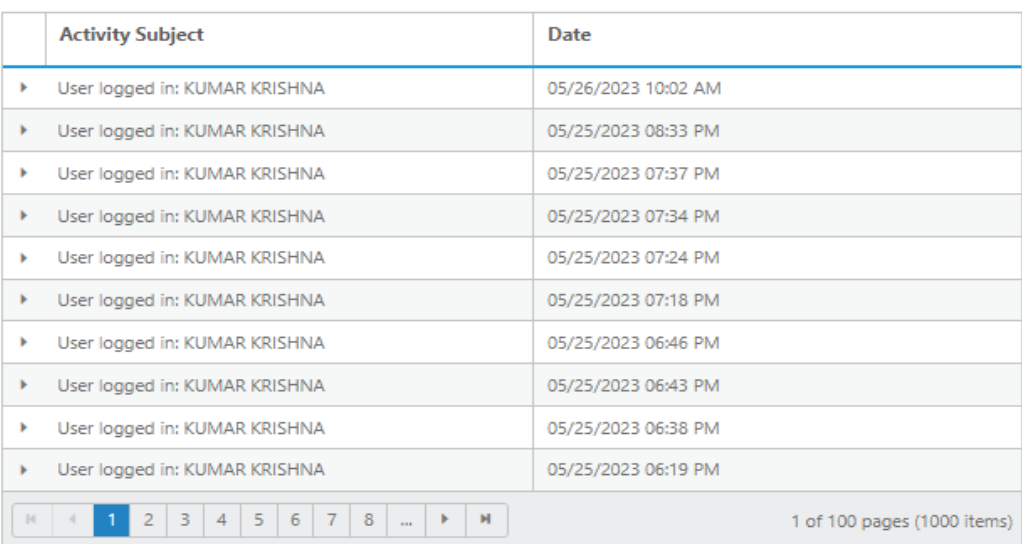

# <span id="page-12-0"></span>**4. Manage User**

If you are an Administrator, you will have access to the "Manage User" section, where you have the ability to add, edit or delete user accounts. From the Home Page, click on "Manage Users" on the top navigation bar to begin the process.

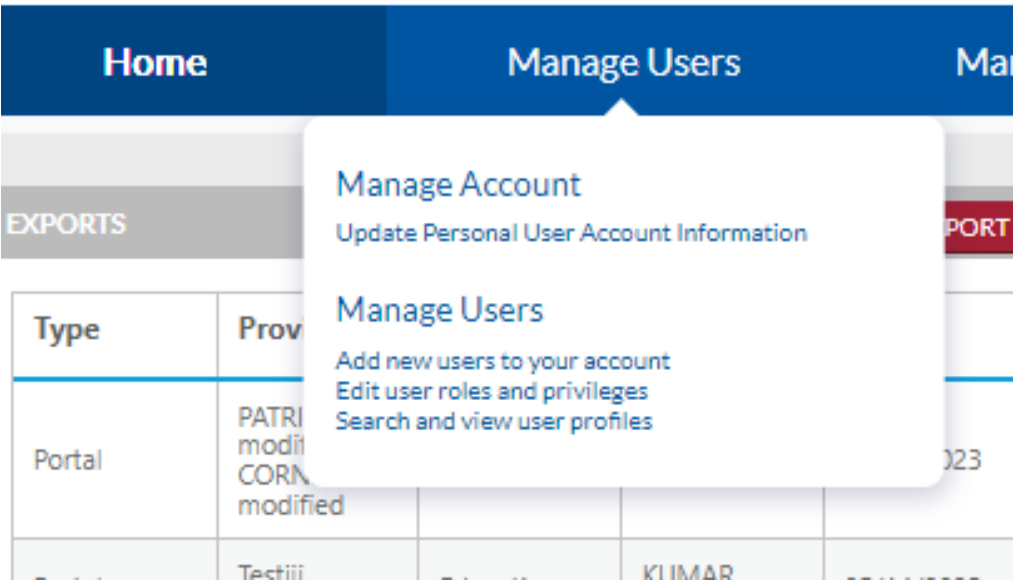

### <span id="page-12-1"></span>4.1. Manage Account

Click here to edit or update your personal account information. Note: the fields marked with an asterisk (\*) are required. Select "Save" when you are finished updating your information.

### **MY ACCOUNT - TESTPMM2**

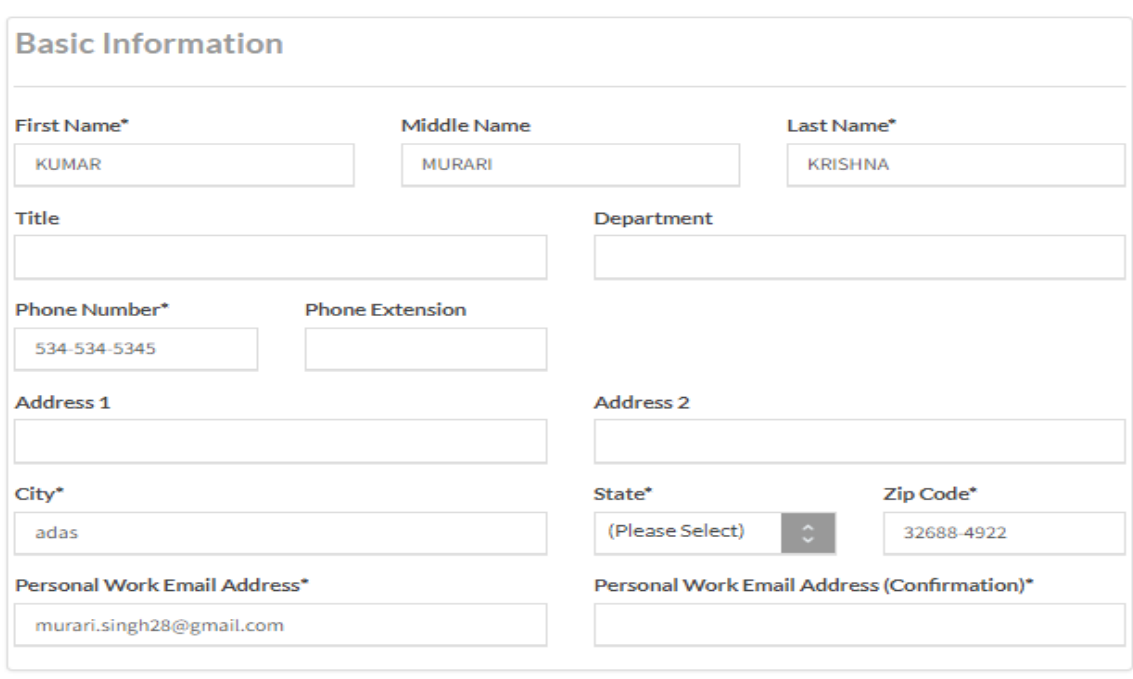

## <span id="page-13-0"></span>4.2. Manage Users

Click here to add new users to your account, edit user roles and privileges, and search and view user profile.

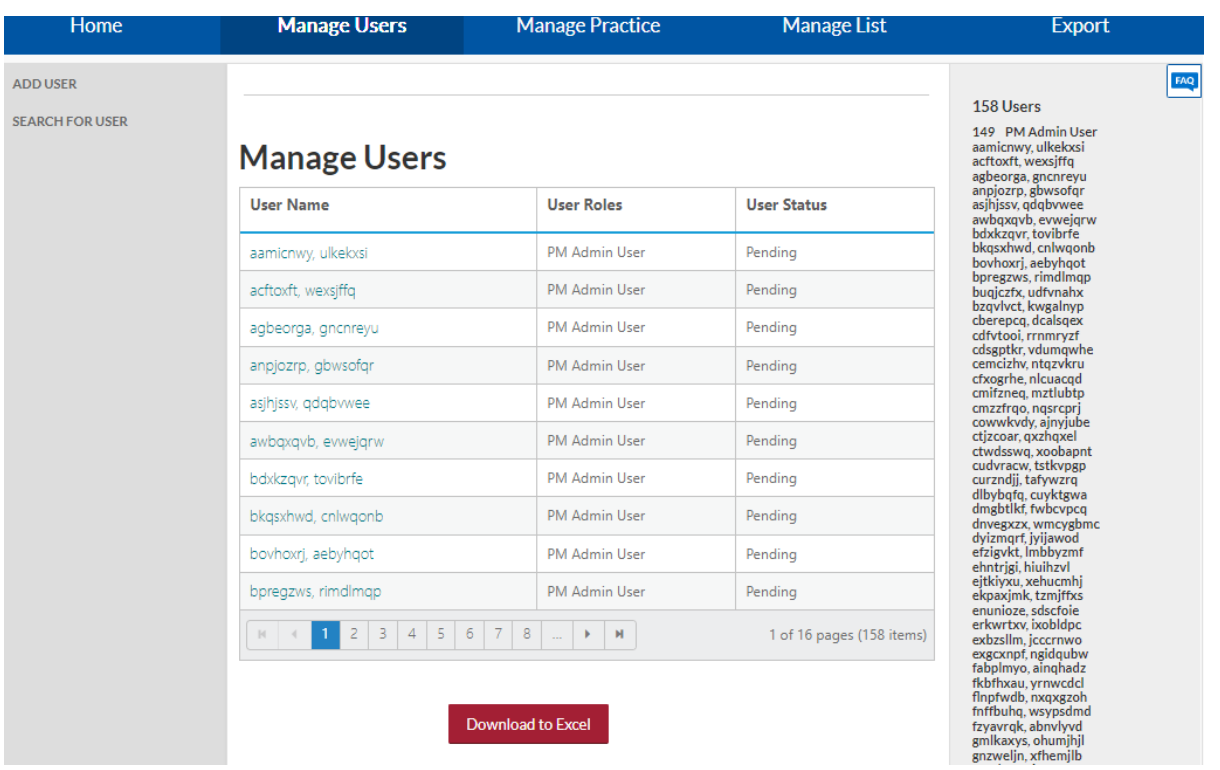

### <span id="page-13-1"></span>4.3. Add User

An Administrator can create new Administrators or Basic Users by accessing the "Add User" link on the left-hand navigation pane. The "Add User" screen will appear.

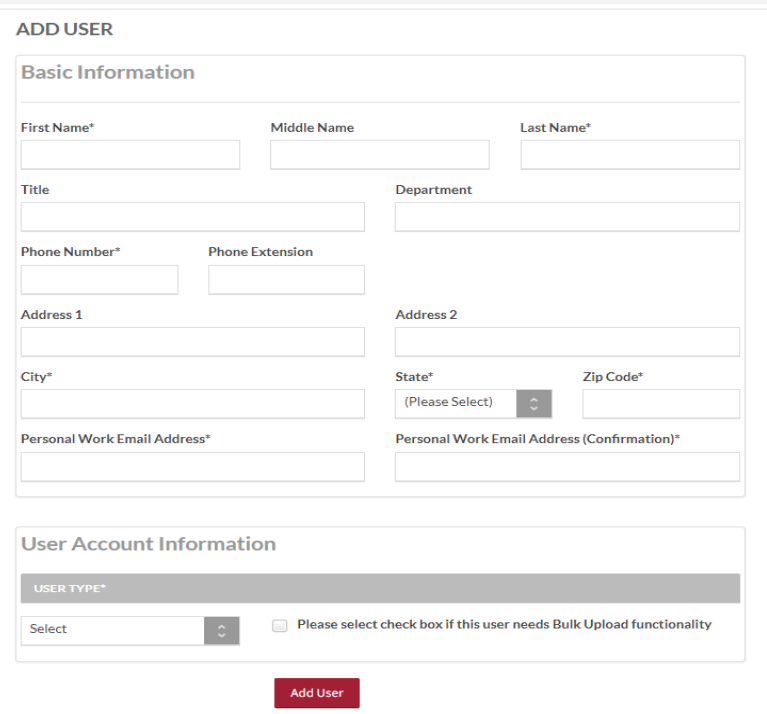

To add a user, complete the fields and click on "Add User".

- Fields marked with an asterisk (\*) are required.
- At the bottom of the screen, you may define the user role as another Administrator or as a Basic User. The only difference between these roles is that Administrators are able to view the "Manage Users" section.
- You can also select the check box if the user needs Bulk Upload functionality. If the check box is selected, the system will notify CAQH to review the user's account for Bulk Upload functionality. CAQH will then review the user before granting or denying Bulk Upload functionality.

### <span id="page-14-0"></span>4.4. Edit User

The Administrator can edit user information by selecting a username in the "Manage Users" screen.

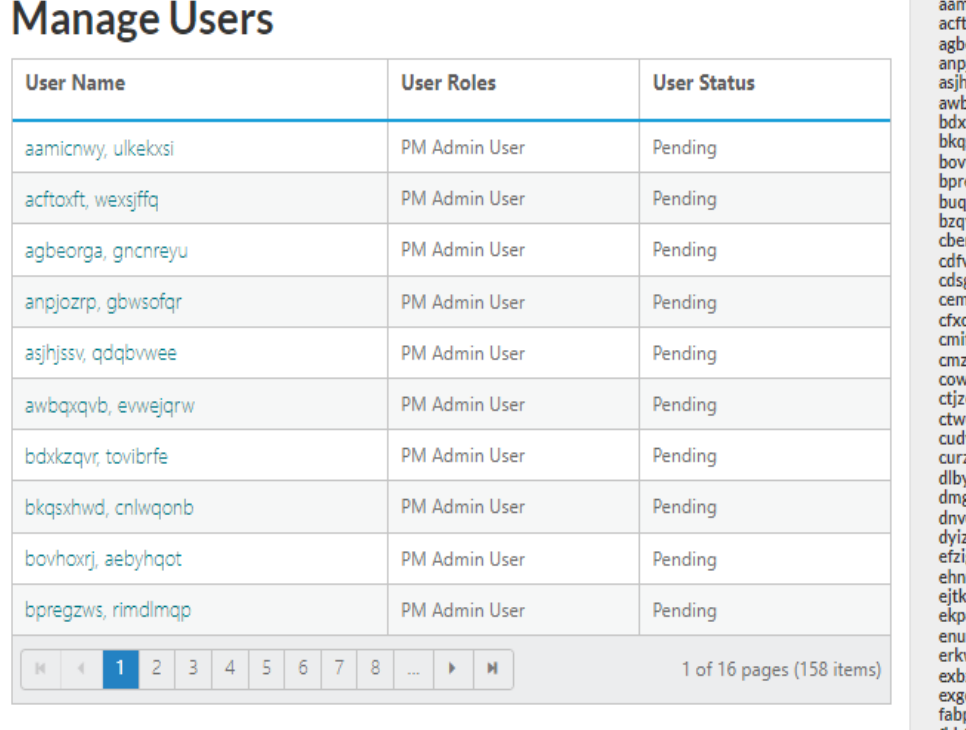

149 PM Admin User nicnwy, ulkekxsi oxft, wexsjffq eorga, gnonreyu<br>Jozrp, gbwsofqr jssv, qdqbvwee oqxqvb, evwejqrw kzqvr, tovibrfe<br>|sxhwd, cnlwqonb .<br>/hoxrj, aebyhqot egzws, rimdlmqp jczfx, udfvnahx vlvct, kwgalnyp repcq, dcalsqex vtooi, rrnmryzf gptkr, vdumqwhe icizhv, ntqzvkru ogrhe, nicuacqd fzneq, mztlubtp zfrqo, ngsrcprj wkvdy, ajnyjube coar, qxzhqxel dsswq, xoobapnt lvracw, tstkvpgp<br>zndjj, tafywzrq ybqfq, cuyktgwa sbtlkf, fwbcvpcq egxzx, wmcygbmc zmqrf, jyijawod<br>igvkt, lmbbyzmf trjgi, hiuihzvl iyxu, xehucmhj axjmk, tzmjffxs inioze, sdscfoie<br>wrtxv, ixobldpc zsllm, jcccrnwo cxnpf, ngidqubw plmyo, ainqhadz

The "Edit User" screen will display. Here you can edit the user's account information, their user role (Administrator or Basic), and their user status (Pending, Active, or Suspended).

### **Edit User**

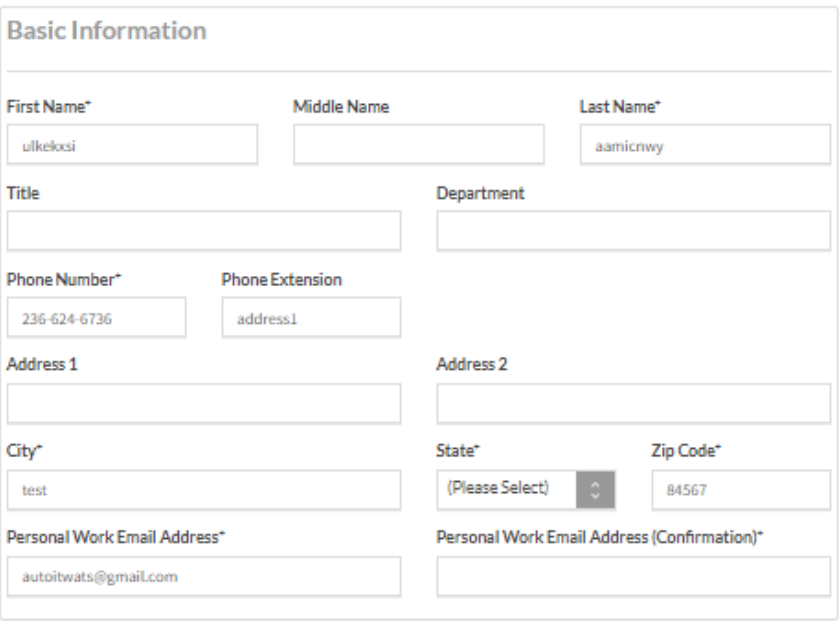

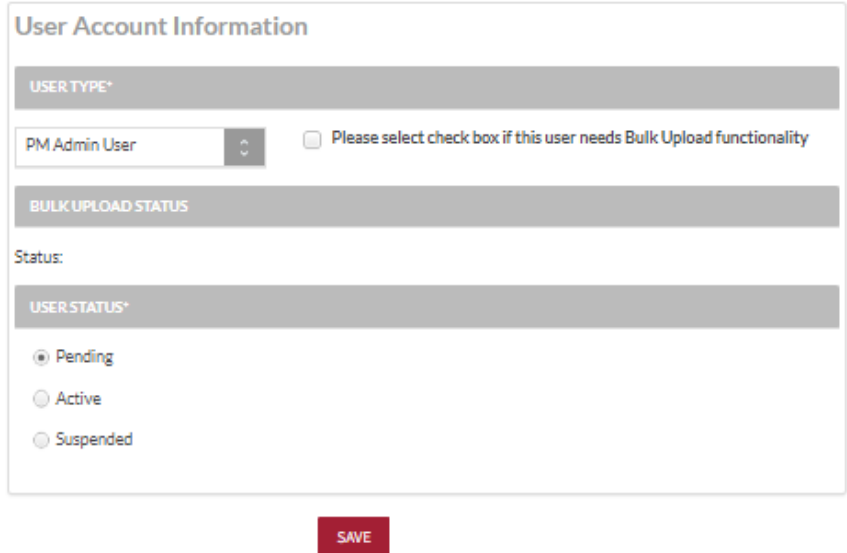

## <span id="page-15-0"></span>4.5. Search for User

An Administrator can search for a user by selecting "Search for User" and completing any of the following fields:

- Username
- User Type: PM Admin/PM Basic User
- First Name
- Last Name
- User Status: Pending, Active or Suspended
- E-mail Address

### **SEARCH FOR A USER**

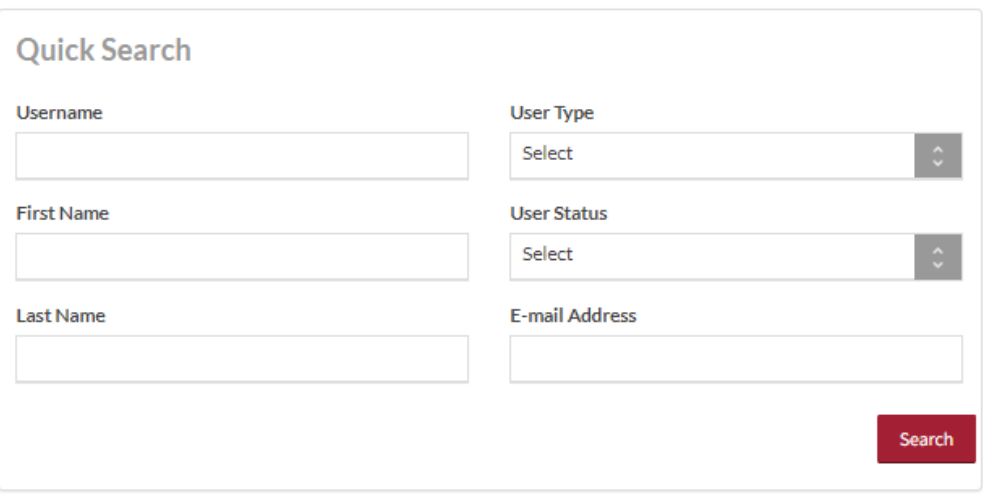

A "Search Results" screen will display a list of users that meet your search criteria. You can select a user's name to view more details on that user.

### **SEARCH RESULTS**

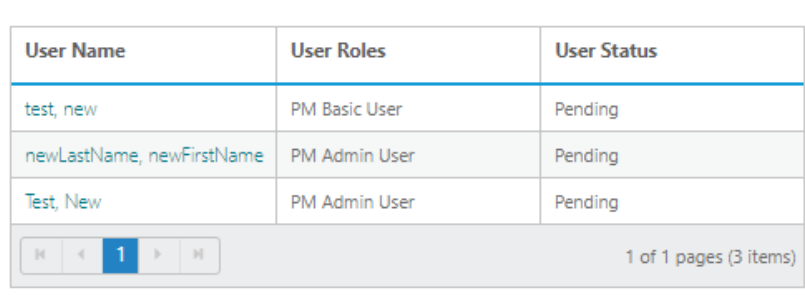

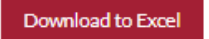

# <span id="page-17-0"></span>**5. Manage Practice**

From the Home Page, click on "Manage Practice" on the top navigation bar to begin to enter data common across multiple providers. You can create and save the four common provider profile information sections which include the following:

- Credentialing Contact
- Practice Location
- Hospital Affiliation
- Professional Liability Insurance

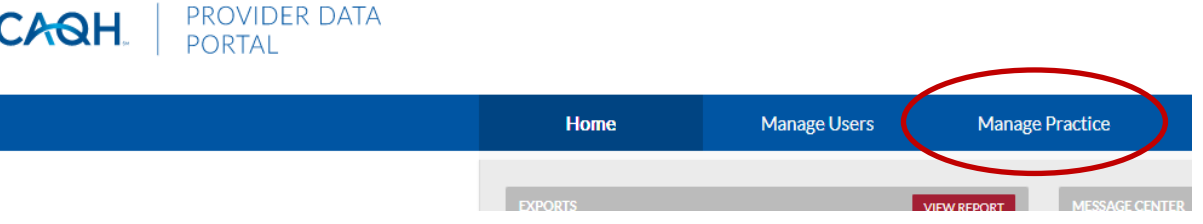

Tips:

- Throughout the system, fields that a dentist will be required to enter prior to attestation are indicated with a red asterisk (\*).
- If you need assistance, you can access the "?" link that is displayed on the right-hand side of the screen.
- Use "Go to previous section" or "Save & Continue" to page forward or backward within sections.
- It is important to click on the "Save & Continue" button to save your information. If you close the browser without clicking "Save & Continue", you will lose your information.

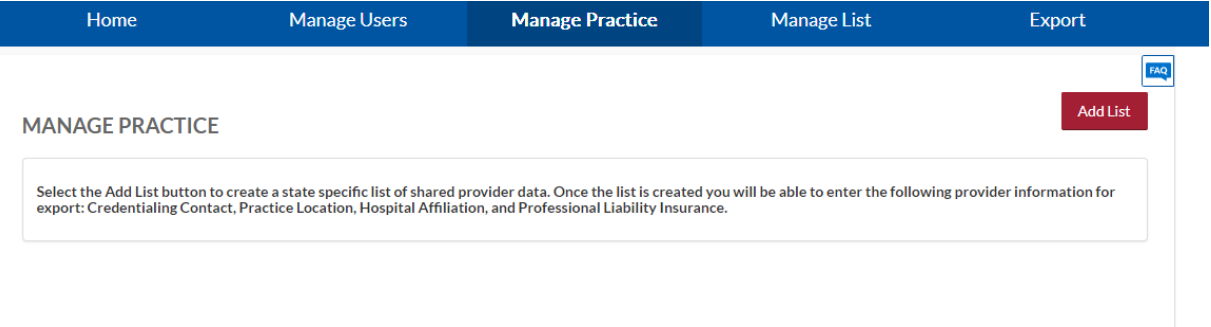

### <span id="page-17-1"></span>5.1. Add List

From the screen above, select "Add List" to create a practice group name and its associated practice state. In the CAQH Provider Data Portal, you will need to maintain state specific lists to drive any state mandated or voluntary form questions. Once you have added that information, select "Save".

**ADD LIST** 

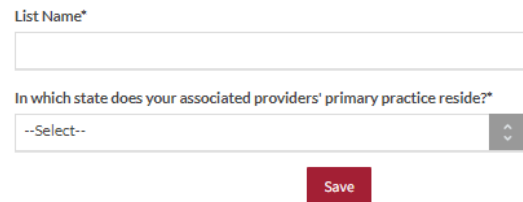

The following screen will display, summarizing the practice groups you have created.

- Click "Add List" to add an additional practice group to your list.
- Click "Edit" to edit the name of a practice group within your list.
- Click "Delete" to delete the practice group from your list.
- Use the "+" sign to expand and view the common sections within each practice group.

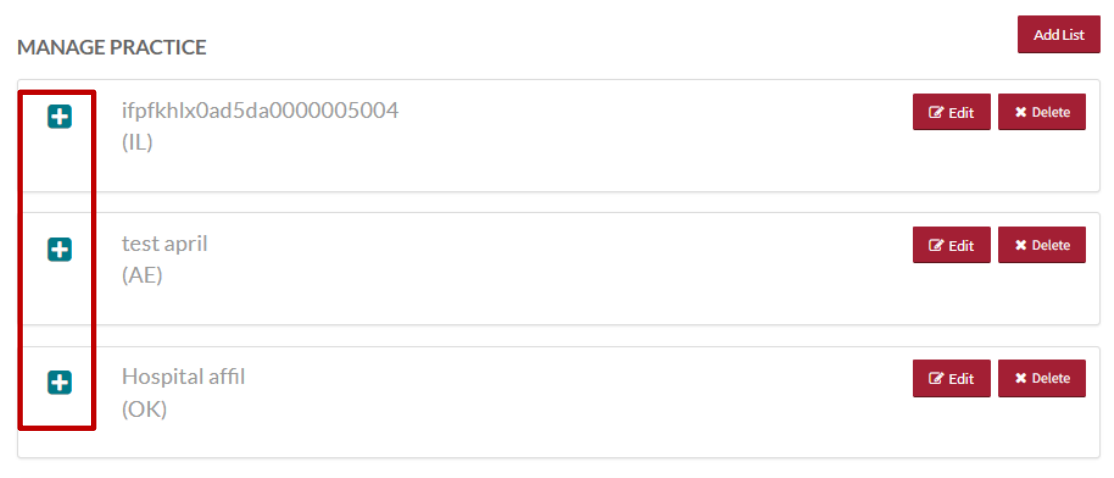

Within each practice group, there are four common sections where you may enter data for multiple dentists.

- 1. Credentialing Contact: used to create multiple Credentialing Contacts within each list.
- 2. Practice Location: used to create multiple Practice Locations within each list.
- 3. Hospital Affiliation: used to create multiple Hospital Affiliations within each list.
- 4. Professional Liability Insurance (PLI): used to create multiple Professional Liability Insurance accounts within each list.

The information entered and saved in each of these sections can be exported to a single dentist or multiple dentists.

- To expand within each section, use the show more (+) button for a specific list.
- To add data to a section, click "Add".

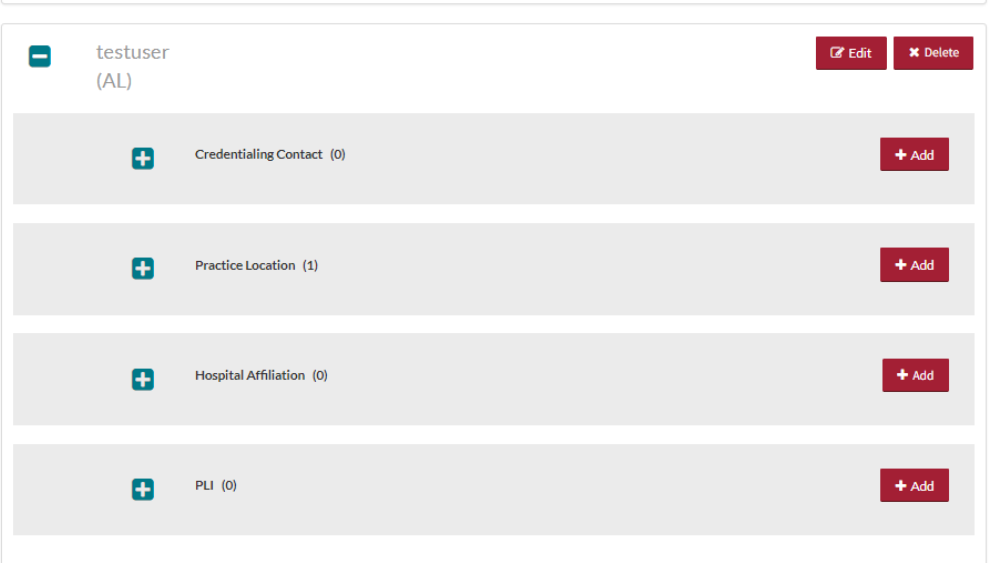

When you click on the show more (+) button, the applicable section will expand. Below shows an example of the Practice Location section expanded. Within each section you can perform the following:

- Select "Edit" to edit the information within a practice location.
- Select "Copy" to create a duplicate of a practice location and its related information.
- Select "Delete" to remove a practice location. Please note that by selecting "Delete", all information entered for that practice location will be deleted.

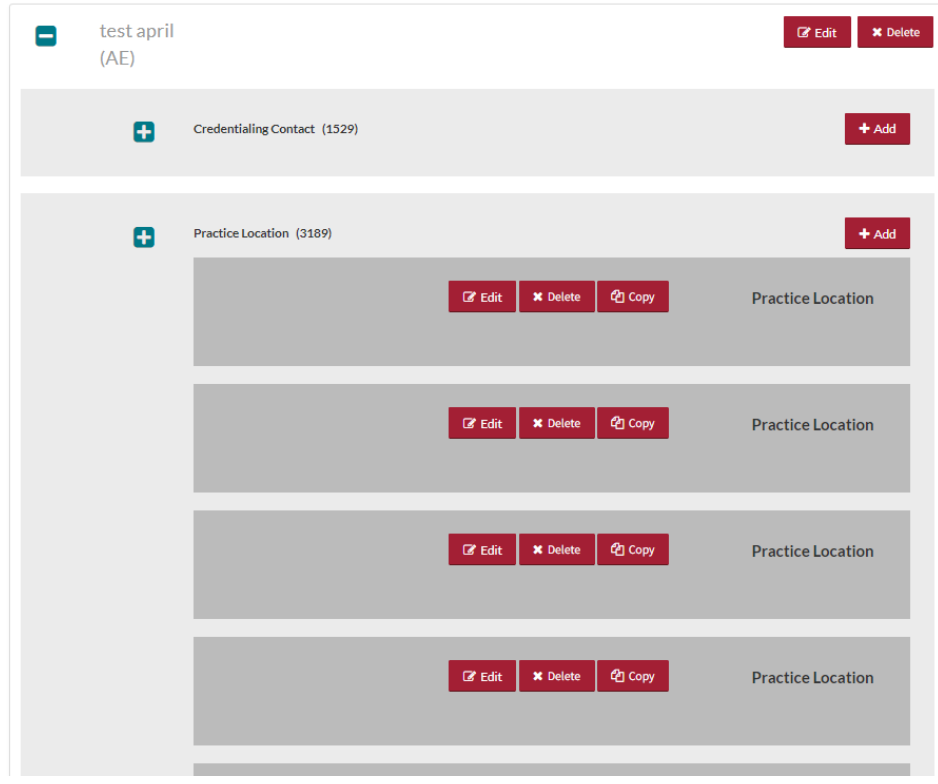

The following pages provide helpful tips on completing each of the four common sections.

### <span id="page-20-0"></span>5.2. Credentialing Contact

Select "Add" or "Edit" to enter information for a credentialing contact. The Credentialing Contact section asks for specific contact information for your dentists' credentialing contacts, e.g. name, address, phone number, and email.

### **CREDENTIALING CONTACT INFORMATION**

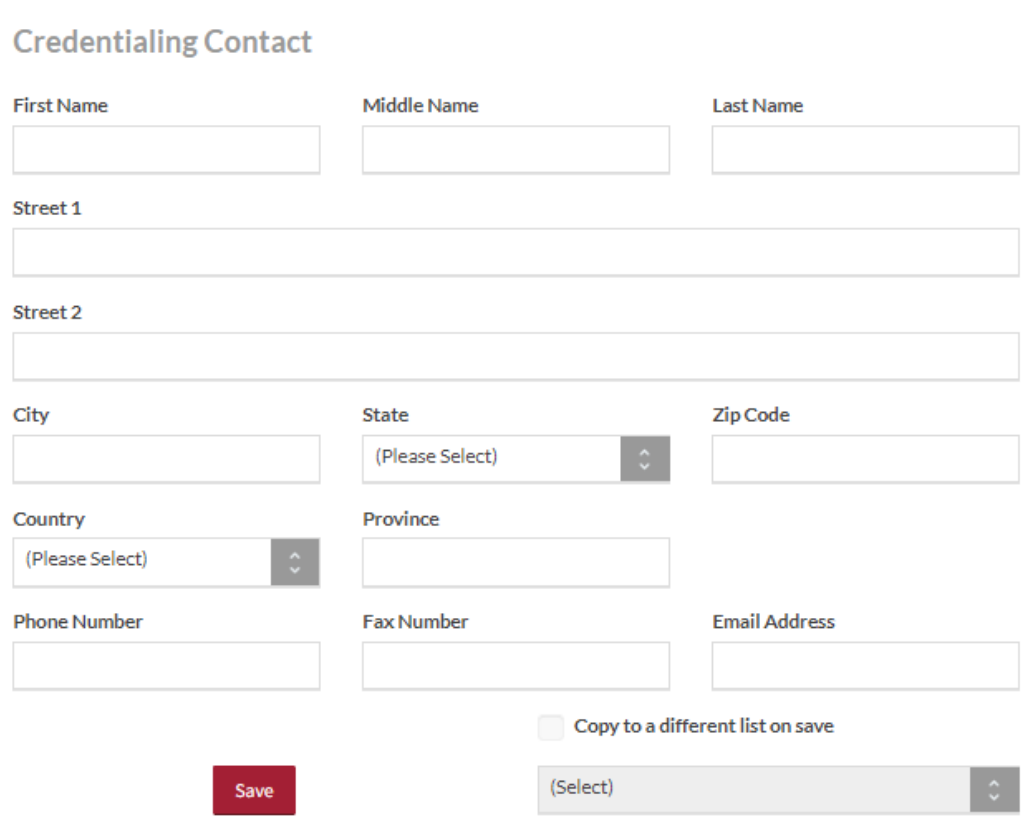

### <span id="page-20-1"></span>5.3. Practice Location

Select "Add" or "Edit" to enter information for a practice location. The Practice Location section asks for detailed information regarding your dentists' practice location(s) including general contact information, hours, covering colleagues, practice limitations, accessibility and services provided. Tips:

- 1. Throughout the screens, required fields that dentists must complete prior to their attestation are indicated with a red asterisk (\*). To export data, all required fields do not need to be completed by a practice manager, but they will be required before the dentist can attest.
- 2. Use "Go to previous section" or "Save & Continue" to page forward or backward within sections.
- 3. It is important to click on the "Save" button or "Save & Continue" button to save your information. If you close the browser without clicking "Save" or "Save & Continue", you will lose your information.
- 4. Questions presented to you may vary based on the dentist's primary practice state.

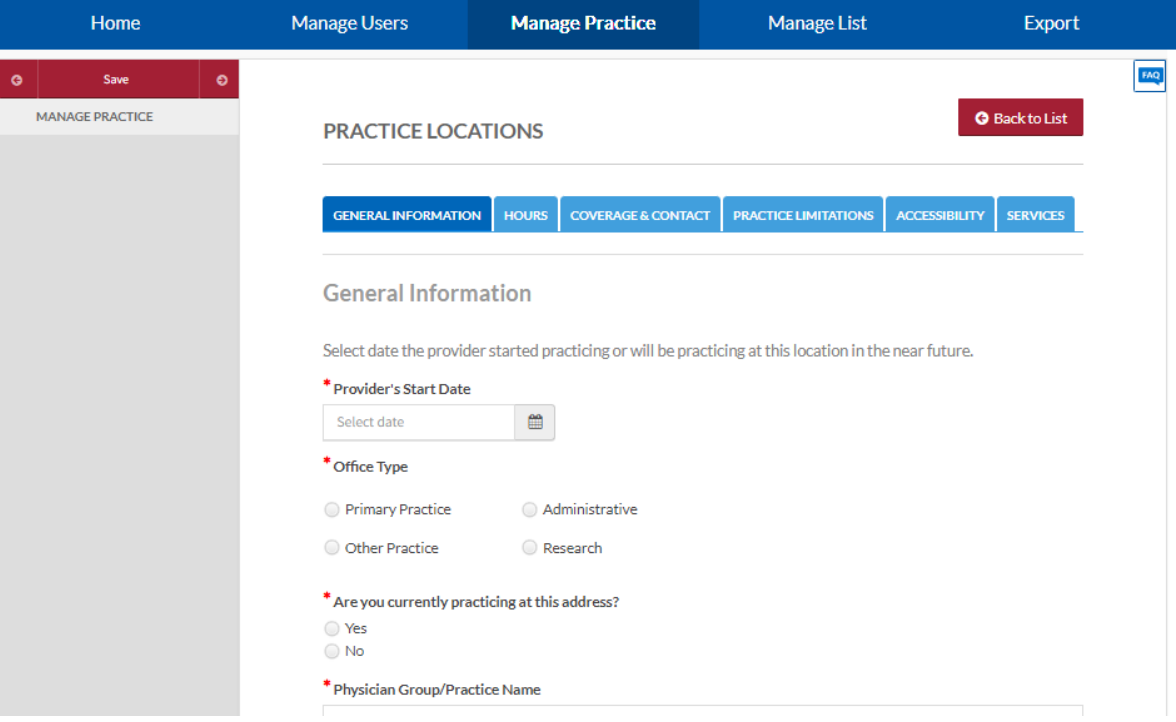

The subsections are listed below and may vary based on the practice state.

- General Information
	- o Physician Group/Practice Name
		- Please enter the Practice Name as it appears on a dentist's claim submission so it will match the name for the location that is known to participating organizations with whom the dentist contracts. In most cases, this will not be the practitioner's name. In some cases, this may be the name as it appears on the W9.
	- o Address
		- CAQH requests that you enter the appropriate address for the actual physical location of the practice. If you do not have a physical practice location, you may enter a P.O. Box; however, please note that health plans intend to use this information for their directories. If you would like to enter a P.O. Box for the billing address, please enter this information in the Billing Contact section at the bottom of this page.
	- o Group Medicaid Number
	- o Group Medicare Number
- NPI Type 2
	- o Enter your dentist's group National Provider Identification Number
- Phone Numbers
- Phone Coverage
- Tax Identification Number
- Hours
	- o Office Hours
	- o Patients
		- Indicate the types of patients accepted into the practice
- Coverage & Contact
	- o Colleagues
	- o Covering Colleagues
	- o Mid-Level Practitioners
		- Mid-level practitioners include: P.A. (physician's assistant); N.M.W (nurse midwife); N.P (nurse

practitioner); or R.N.F.A (registered nurse first assistant)

- o Office Manager or Business Staff Contact
- o Billing Contact
- o Payment and Remittance
- Practice Limitations
	- o Limitation
		- A limitation is any restriction the practice has set on the gender or age of the patient population.
	- o Gender Limitations
	- o Age Limitations
	- o Other Limitation
- **Accessibility** 
	- o ADA Accessibility
		- The Americans with Disabilities Act (ADA) ensures access to the physical environment for people with disabilities. The ADA Standards establish design requirements for the construction and alteration of facilities subject to the law. These enforceable standards apply to places of public accommodation, commercial facilities, and state and local government facilities.
	- o Handicapped Accessibility
	- o Public Transportation Accessibility
	- o Other Accessibility Services
	- o Disabled Accessibility
- **Services** 
	- o Services
		- **EXECUTE:** Indicate what services are provided at this practice location
		- **Clinical Laboratory Improvement Amendments (CLIA) Diagnostic testing helps dentists screen** for or monitor specific diseases or conditions. It also helps assess patient health to make clinical decisions for patient care. The Clinical Laboratory Improvement Amendments (CLIA) regulate laboratory testing and require clinical laboratories to be certificated by their state as well as the Center for Medicare and Medicaid Services (CMS) before they can accept human samples for diagnostic testing. Laboratories can obtain multiple types of CLIA certificates, based on the kinds of diagnostic tests they conduct.
		- **■** Interpretation Services

### <span id="page-22-0"></span>5.4. Hospital Affiliation

Select "Add" or "Edit" to enter information for a hospital affiliation. The Hospital Affiliation section asks for detailed information regarding your dentists' hospital affiliations, including the hospital address, phone number, start and end dates, and department director information.

#### **Tips:**

- 1. Throughout the screens, required fields that dentists must complete prior to their attestation are indicated with a red asterisk (\*). To export data, all required fields do not need to be completed by a practice manager, but they will be required before the dentist can attest.
- 2. Use "Go to previous section" or "Save & Continue" to page forward or backward within sections.
- 3. It is important to click on the "Save" or "Save & Continue" button to save your information. If you close the browser without clicking "Save" or "Save & Continue", you will lose your information.
- 4. Questions presented to you may vary based on the dentist's primary practice state

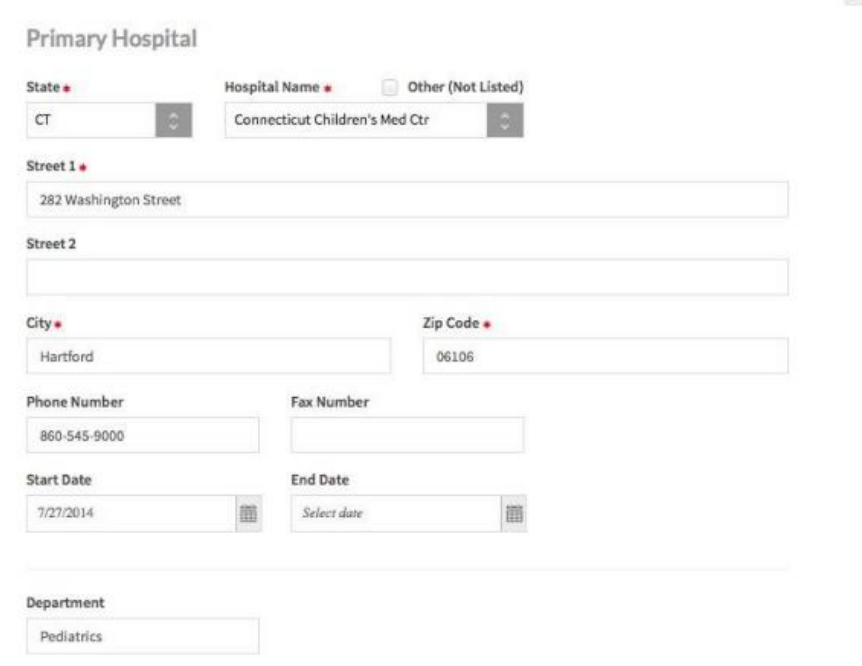

The Professional Liability Insurance section asks for detailed information regarding your providers' professional liability insurance. Select "Add" or "Edit" to enter information for your providers' professional liability insurance.

#### **Tips:**

- 1. Required fields that providers must complete prior to their attestation are indicated with a red asterisk (\*). To export data, all required fields do not need to be completed by a practice manager, but they will be required before the provider can attest.
- 2. Questions presented to you may vary based on the provider's primary practice state.

#### PROFESSIONAL LIABILITY INSURANCE

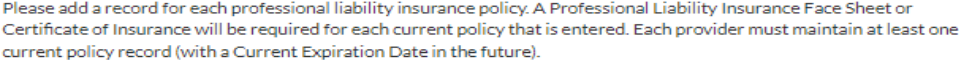

- . It is recommended to enter 10 years of insurance information to avoid additional follow-up from authorized organizations. Some states and credentialing organizations may have different requirements for this section. A Face Sheet or Certificate of Insurance is not required for expired policies.
- . If a provider does not carry professional liability insurance, you will be required to submit a confirmation letter stating lack of coverage or providing further explanation.
- . When a Current Expiration Date appears in red, that policy has expired. Click "Renew" to create an updated record with a new Current Effective Date and Current Expiration Date.
- . Only Delete a policy record if it was entered in error or if expired more than 10 years ago.

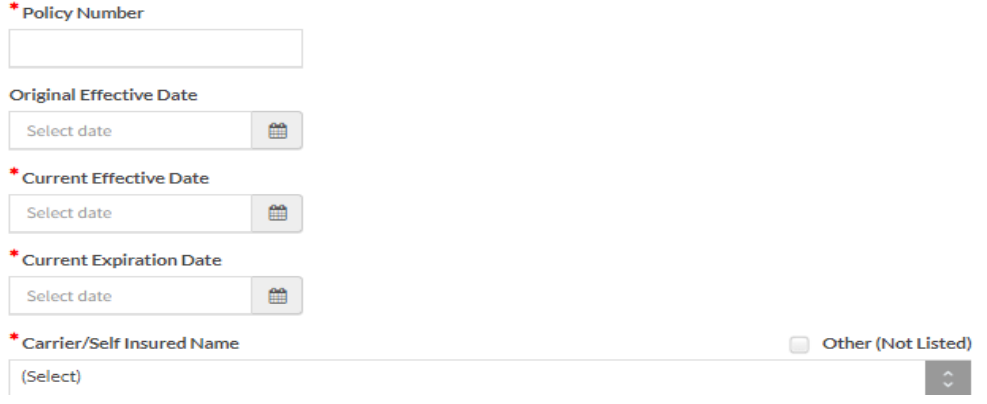

The questions asked in this section include the following:

- Self-insured
	- $\circ$  Self-insured dentists are protected from professional liability claims by a program of self-insurance where expense payments and those to satisfy professional liability claims are made from a selfinsurance trust fund. In other words, self-insured dentists are not transferring financial risk for professional liability claims, and expenses to defend those claims, to an insurance carrier.
- Insurance name
	- $\circ$  If your dentist does not carry professional liability insurance, select 'Not Insured' in the 'Carrier/Self Insured Name'. The remaining fields do not need to be completed. In addition, the dentist will not be required to submit a professional liability insurance face sheet. However, the dentist may need to submit a letter of credit to the health plan in lieu of the required professional liability insurance face sheet. If you have questions regarding your state's regulations, please refer to your affiliated health plan for clarification.
	- $\circ$  If your dentist also has coverage under a Patient Compensation Fund, you still must complete all the questions in the 'Current Professional Liability Carrier' section as they relate to the dentist's primary malpractice carrier.
- Address
- Phone number
- Original effective date
- Current effective date
- Current expiration date
- Policy number
- Type of coverage
	- $\circ$  Note: Individual coverage is any malpractice liability insurance coverage that is not shared by other dentists, such as a group, IPA or hospital policy.
- Amount of coverage per occurrence
- Amount of coverage per aggregate

# <span id="page-25-0"></span>**6. Manage Provider List**

From the Home Page, click on "Manage List" on the top navigation bar to access and manage the list of dentists associated with your account.

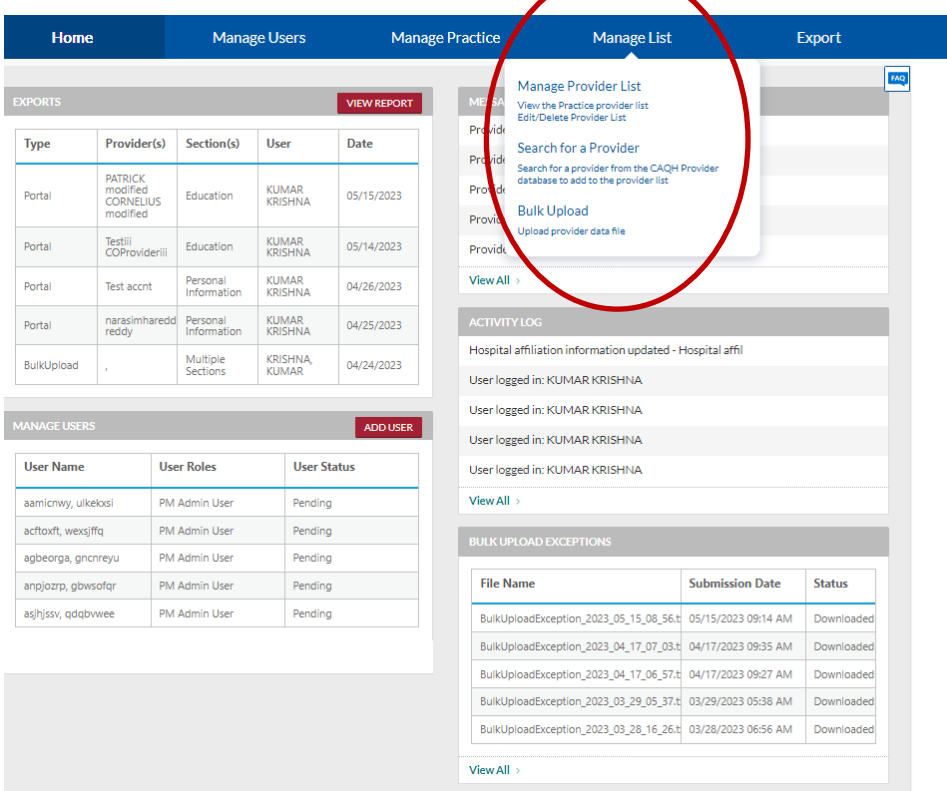

Click on "Manage Provider List" to view the list of dentists associated with your account.

- For new users, upon initial login, the "Manage Provider List" will not contain any dentists. Once a list is established, the "Manage Provider List" will be populated.
- You can delete dentists from your list by clicking on the selection box next to a dentist and then selecting "Delete".
- You can also download the entire list to an Excel sheet by selecting the "Download to Excel" button.

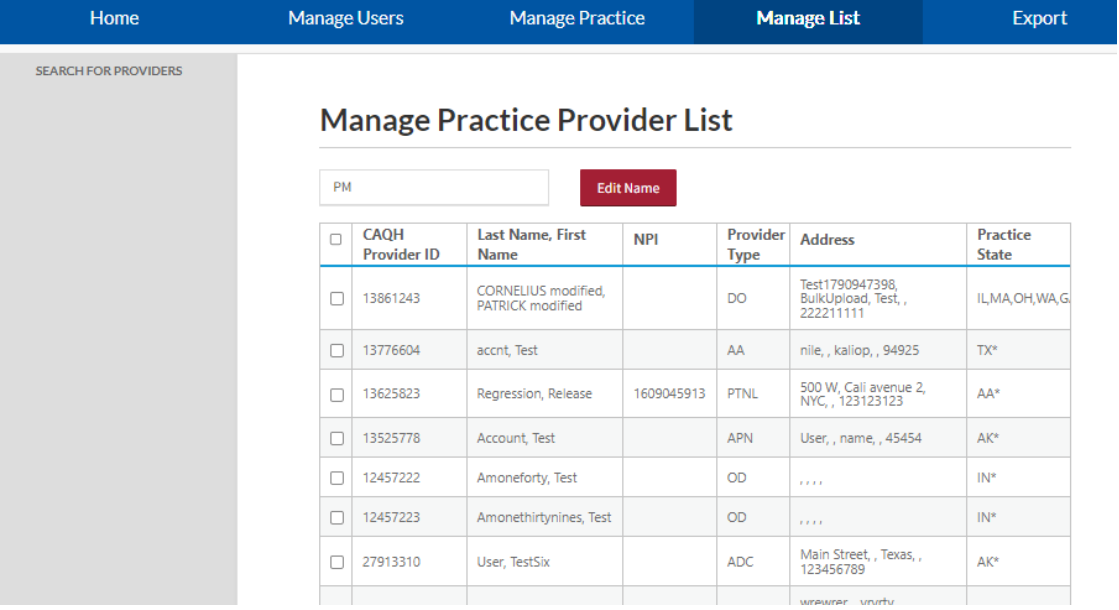

Click on "Search for a Provider" to search for a dentist from the CAQH Provider Data Portal database. This navigates to a search page to enter search criteria, including the dentist's name, CAQH Provider ID, NPI, etc.

### **Enter Search Criteria**

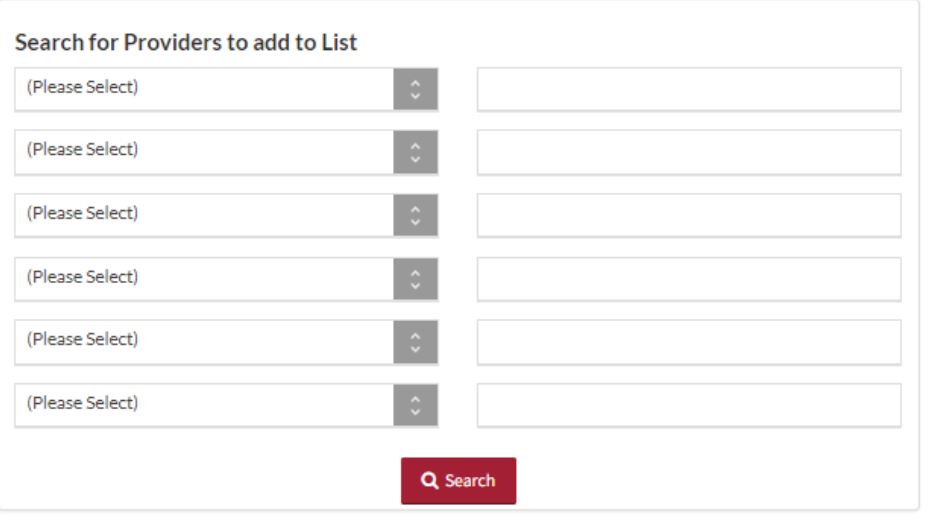

The "Search Results" page is displayed after a successful search is completed.

### **Search Results**

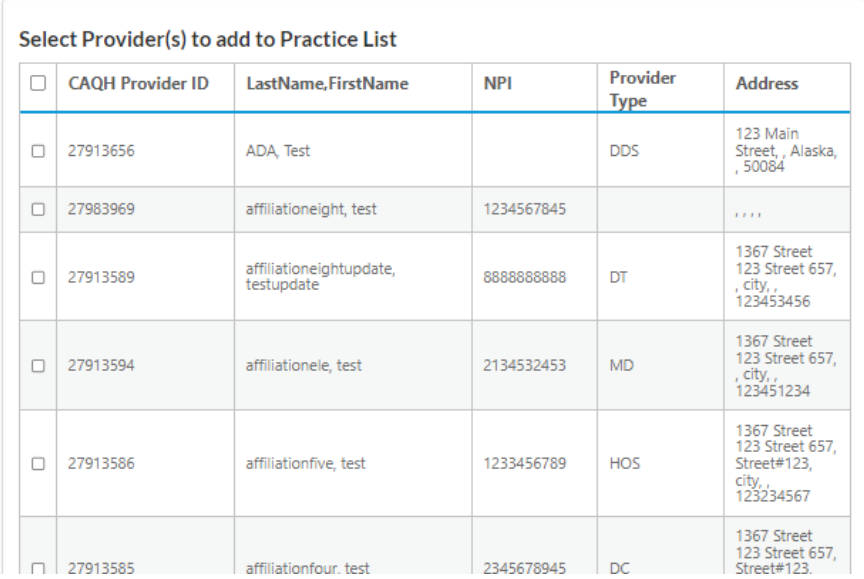

- If the selected search criteria filters do not show any results, the system will inform you.
- You can select dentists from the search results and add them to your dentist list by selecting the check box next to a dentist and then selecting the "Add Provider(s)" button at the bottom of the results page.
- Alternatively, you can utilize the select all checkboxes in the header row to select all dentists at once.

# <span id="page-28-0"></span>**7. Bulk Upload**

This section provides details to users who have been granted access by CAQH to submit a file through the Bulk Upload functionality. The purpose of the Bulk Upload functionality is to assist large practices with the data entry process of the common data profile sections. The Bulk Upload functionality allows large practice groups to upload a data file for all dentists.

### <span id="page-28-1"></span>7.1. Creating a Bulk Upload File

The "Bulk Upload Submission Instructions" are located on the "Resources" page, accessible from the drop-down menu on the top right of the "Home" page. This document provides the file template and file specification requirements for the Bulk Upload file.

The submitted Bulk Upload file may contain new records, changed records or deleted records. CAQH Provider Data Portal will process each record, identifying any changes based on the "Action Flag".

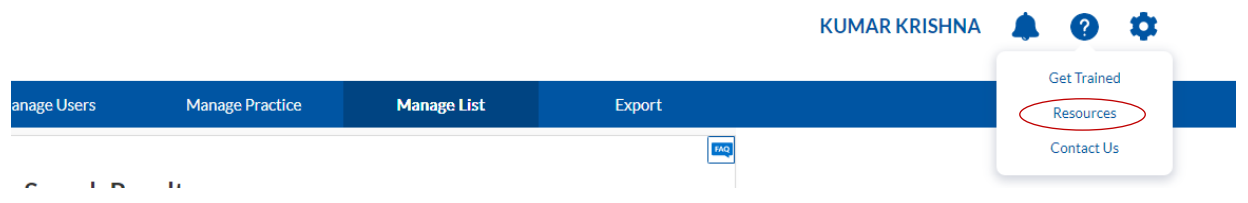

The Bulk Upload file must be named as listed in the table below.

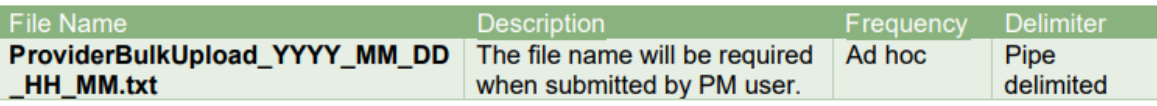

## <span id="page-28-2"></span>7.2. Uploading a Bulk Upload File

You can submit the Bulk Upload File to an "Incoming" folder in the CAQH Provider Data Portal secure FTP server or through the Bulk Upload page on the portal. For users with access to the "Bulk Upload" feature, you can access the bulk upload feature on the portal by clicking on "Bulk Upload" from the "Manage List" navigation menu.

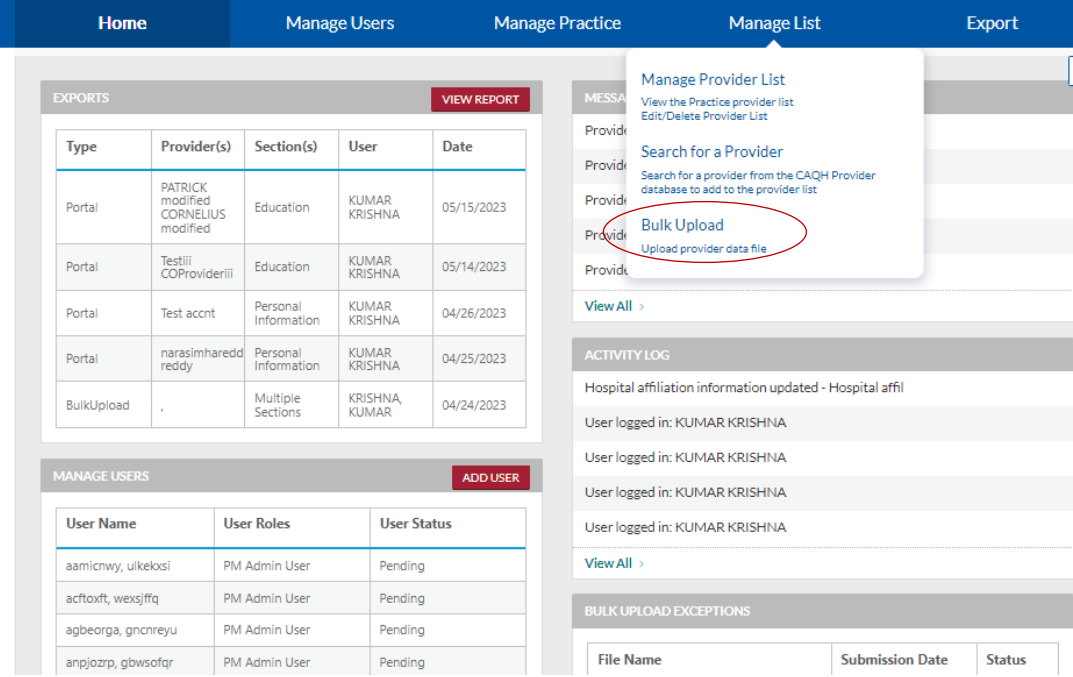

Click on "Browse" to select the file you would like to upload. If desired, you can add a text description of your file. Select "Submit" to submit the file for processing. When a Bulk Upload file is submitted that does not meet basic validations, the system creates a bulk upload exceptions report. This report will include any dentist data that could not be processed because the file format did not meet the required file specifications.

If the file submitted does not have the correct headers per the specifications, the file will fail and an email will be sent. An exception report will not be generated.

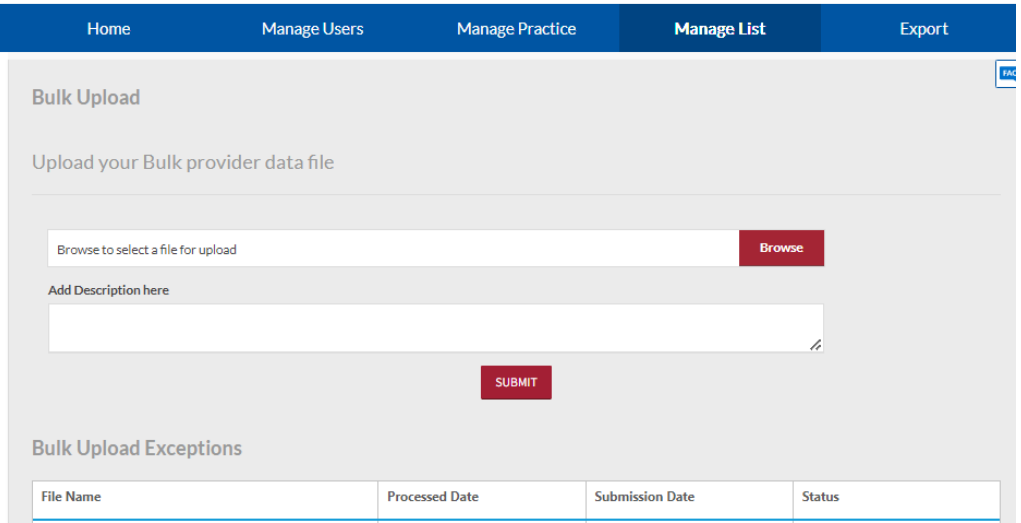

You can submit multiple Bulk Upload files; however, the files will be processed in the order in which they were received.

Once the file is processed, the data will automatically be exported to the individual dentist data profiles. The dentist will be able review the data and choose to import the data if desired. The dentist will still need to log into ada.org/godigital to complete any remaining outstanding required fields and complete the attestation process.

# <span id="page-30-0"></span>**8. Export**

"Export" enables Practice Managers to send the data they have entered to their dentists so that they may import it into their individual profiles. From the Home Page, click "Export" on the top navigation bar to begin the process of exporting your data to dentist accounts.

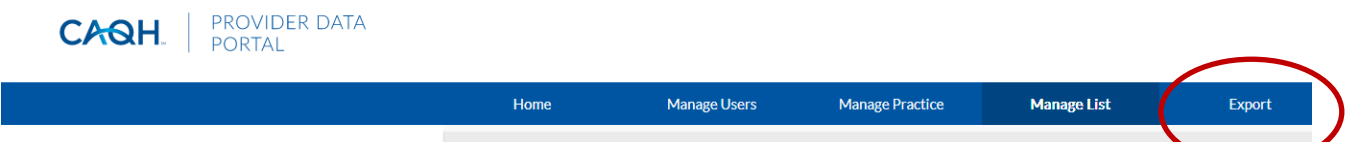

### <span id="page-30-1"></span>8.1. Select Provider(s) to Export

The initial step in the Export process is to select the dentist(s) from your Provider List. You can select a dentist or a group of dentists from the Provider List created in the Manage Provider List section. As the Provider List may be lengthy, you can use the search feature to narrow the results.

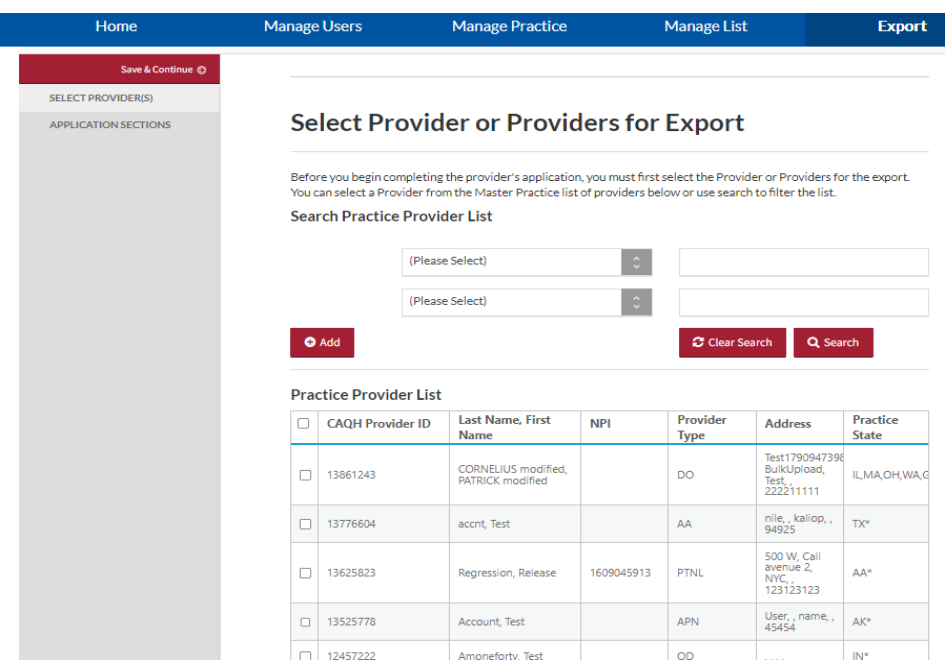

You can search for a dentist by the following:

- CAQH Provider ID
- CAQH Provider Type
- NPI
- TIN
- First Name
- Last Name

Select from the drop-down list and enter additional search criteria in the text box then select "Search". You can also "Add" or "Clear Search" criteria using the relevant buttons.

To export the dentist information for a different state, select the "Yes" radio button, and then select the desired state from the drop-down menu. If a dentist has multiple practice states, you will have to export the data individually by each state.

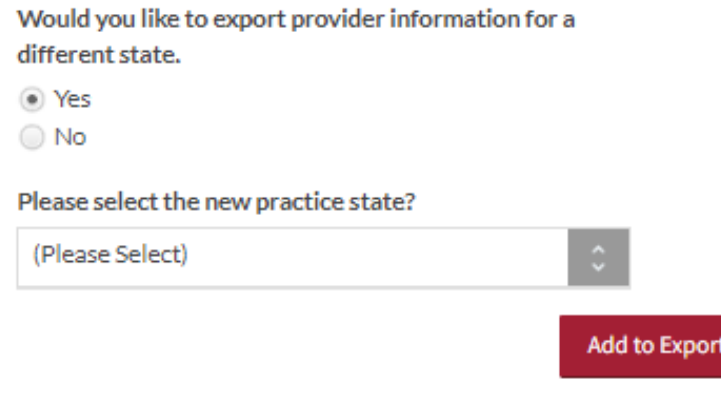

Once you have selected the dentist(s) to export data to select "Add to Export".

### <span id="page-31-0"></span>8.2. Select Sanctions for Export

 $\overline{1}$  provided pixel

<span id="page-31-1"></span>The second step to the export process is to select the sections for export.

### 8.2.1. Single Dentist Export

When exporting to a single dentist, additional data profile sections are available to you to export. If a single dentist with a single practice state is selected for export, the system will automatically load the applicable state's application form for data entry. If you indicated only one dentist for export, the following screen will display.

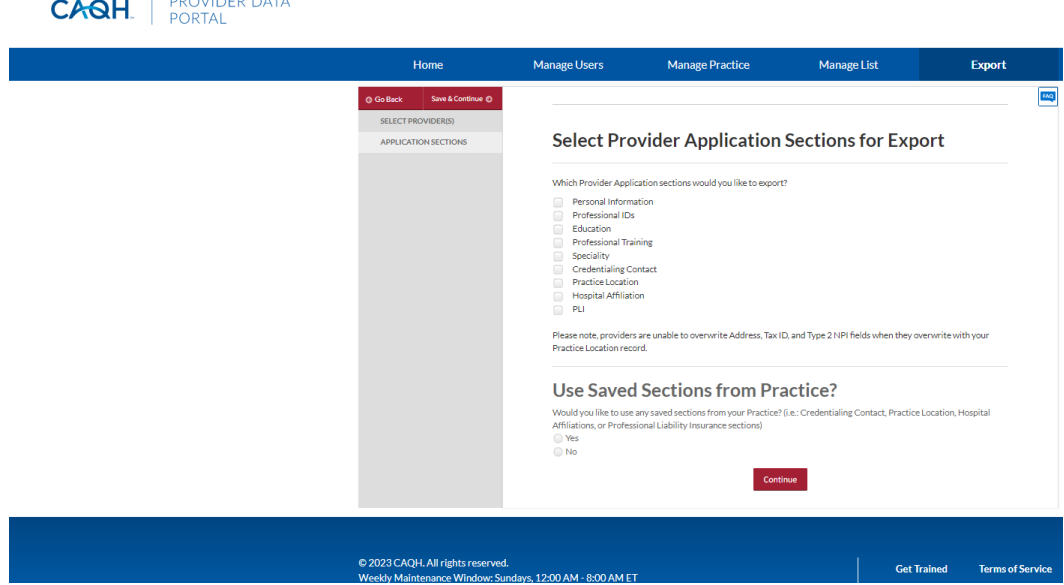

Select the sections for export by selecting the checkbox that corresponds to each section. Below are the nine application sections you can choose to export to a single dentist:

- 1. Personal Information
- 2. Professional IDs
- 3. Education
- 4. Professional Training
- 5. Specialties
- 6. Credentialing Contact
- 7. Practice Location.
- 8. Hospital Affiliations
- 9. Professional Liability Insurance (PLI)

You must also indicate if you would like to export saved sections from the Manage Practice section of the Practice Manager Module. This includes the following common data profile sections:

- Credentialing Contact
- Professional Liability Insurance (PLI)
- Practice Location
- Hospital Affiliation information

If you select "No", the above four sections (if you selected all four) will be presented to you for data entry once you select "Continue".

If you select "Yes", then you must select the Practice List that contains the dentist profile information you will be exporting.

Select "Continue".

### 8.2.2. Multiple Dentists Export

<span id="page-32-0"></span>If you indicated multiple dentists for export, the following screen will display. When exporting to multiple dentists, you will only be able to select from the four common data profile sections for export (Credentialing Contact, Practice Location, Hospital Affiliations, and Professional Liability Insurance). The checkboxes for the sections available for single dentist exports will not be active. Select the sections for export by selecting the checkbox that corresponds to each section.

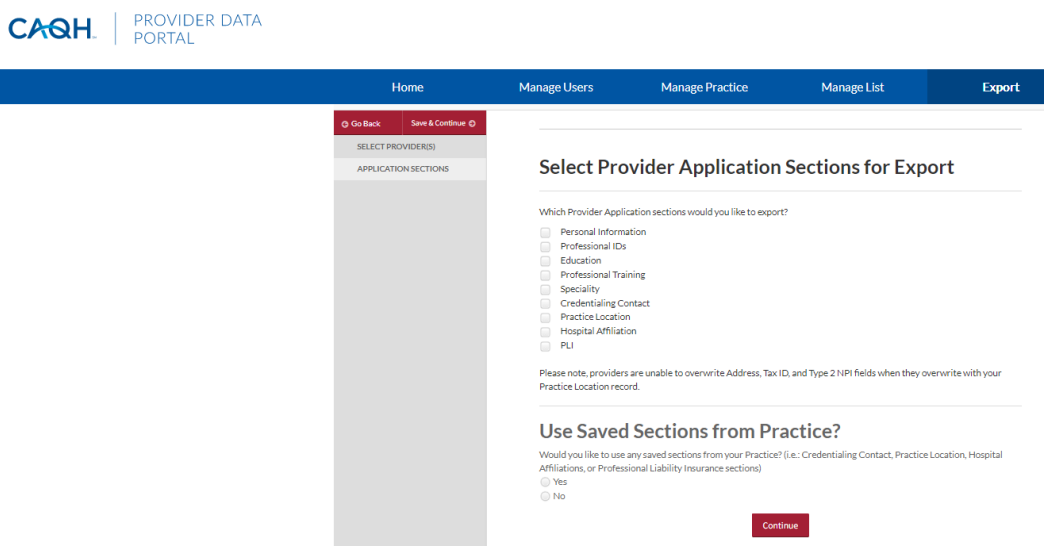

You must also indicate if you would like to export saved sections from the Manage Practice section of the Practice Manager Module.

If you select "No", the above four sections (if you selected all four) will be presented to you for data entry once you select "Continue".

If you select "Yes", then you must select the Practice List that contains the dentist profile information you will be exporting.

Select "Continue".

### <span id="page-33-0"></span>8.3. Using Saved Sections

If you choose to use saved common data, the selected common sections will be populated using the saved common sections stored in Manage Practice. On the page below, you must drag and drop the common dentist information by section over to export. You can drag and drop as many sections as displayed and also have the option to "Undo" your selection. Once finished, select "Complete Import & Save".

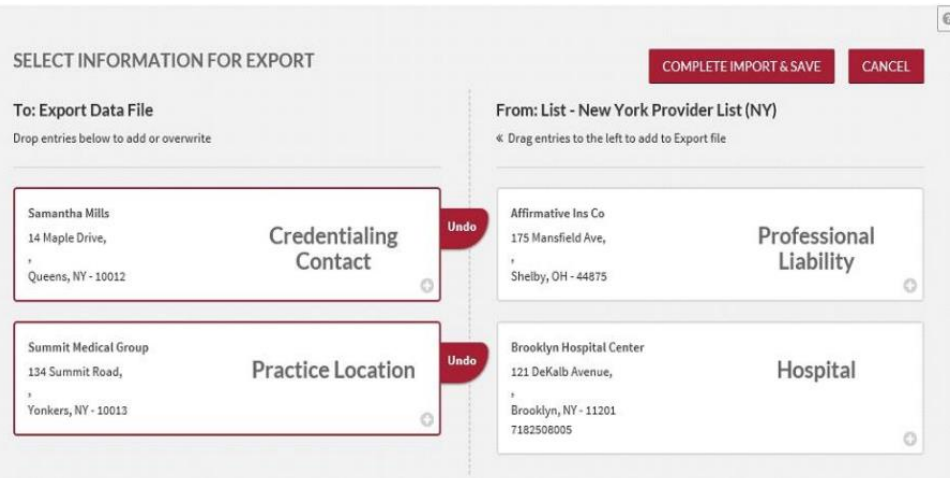

## <span id="page-33-1"></span>8.4. Review Export Information

During this export stage, you can input and/or review information within the sections you selected for export.

Note: If you selected a single dentist to export and selected to export any of the sections applicable only to the single dentist export, i.e., Personal Information, Professional IDs, Education, Professional Training, or Specialty, these sections will be presented to you at this time to complete. Because this data is only applicable to an individual dentist, the data you enter in these sections will not be saved for future use in your Practice Manager account.

### **Tips:**

- 1. Throughout the screens, required fields that dentists must complete prior to their attestation are indicated with a red asterisk (\*). To export data, all required fields do not need to be completed by a practice manager, but they will be required before the dentist can attest.
- 2. Use "Go to previous section" or "Save & Continue" to page forward or backward within sections.
- 3. It is important to click on the "Save" or "Save & Continue" button to save your information. If you close the browser without clicking "Save" or "Save & Continue", you will lose your information.
- 4. Questions presented to you may vary based on the dentist's primary practice state.

### <span id="page-33-2"></span>8.5. Export Summary Page

This page shows you which dentists were selected, as shown below, in addition to the sections you previously chose to save. Once you have verified the following information, select "Export".

- After the data is exported, you will not be able to see any changes to the data that the dentist may make.
- You are able to see a record of the export in the "Activity Log" and the "Export History Log" on the Home page.

• **NOTE:** During future exports, the only dentist profile information that is saved in the Practice Manager Module is information that is stored in the four common sections (Credentialing Contact, Practice Location, Hospital Affiliation, and Professional Liability Insurance).

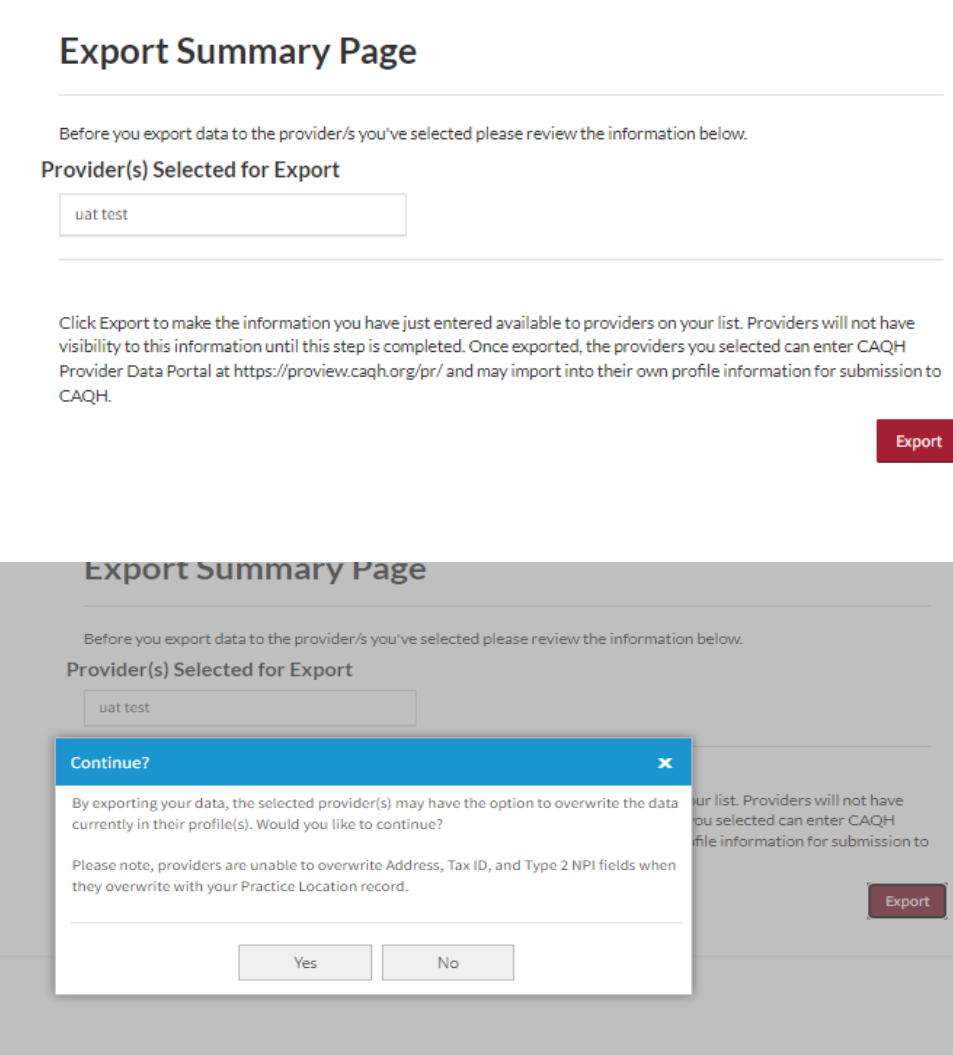

### <span id="page-34-0"></span>8.6. Export Confirmation

The "Export Successful" screen is displayed only if the export of information is successful and available to the selected dentists as shown below. Selecting "OK" will bring you back to the Home page.

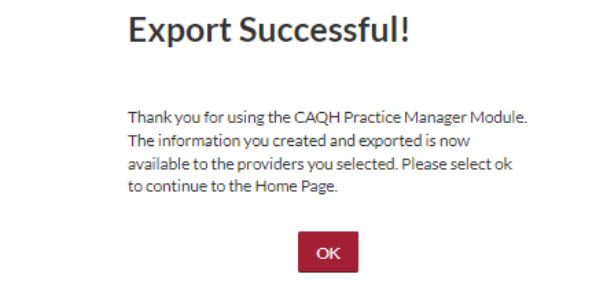

While this completes the steps required for the Practice Manager module, it is important to note that each dentist must log into their profile, complete the remaining fields and attest to the accuracy of their data.

# <span id="page-35-1"></span><span id="page-35-0"></span>**9. Appendix**

## 9.1. Provider Status

Provider statuses are defined below and are system populated or manually changed by the CAQH Provider Data Portal Support Center based on the status of the dentist's data profile:

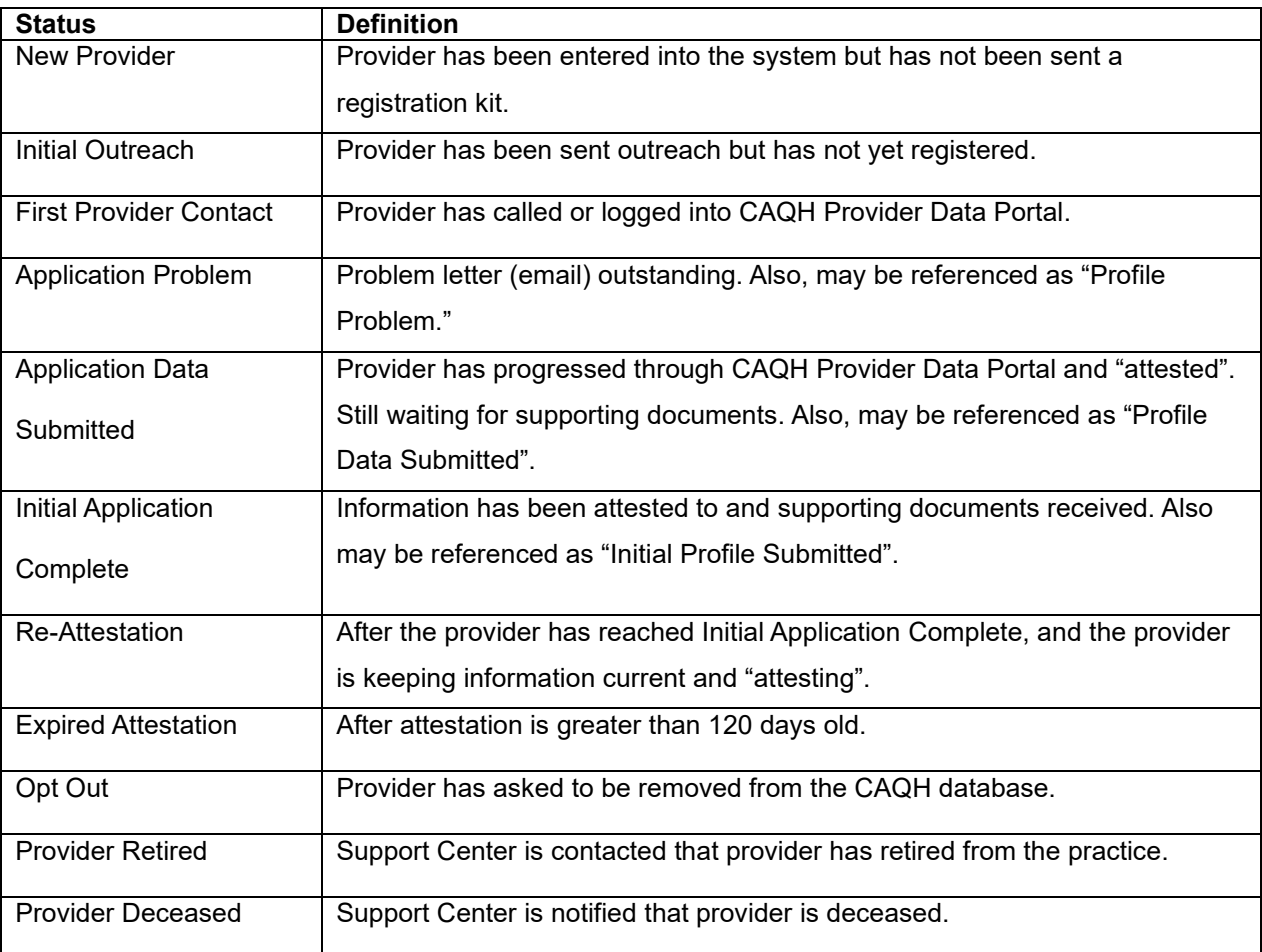

## 9.2. Training Information

### <span id="page-36-0"></span>**PARTICIPATING ORGANIZATIONS**

Users may access our free, on-demand training center for training on CAQH solutions. To enroll in the learning center:

- 1. Log in to [https://proview.caqh.org/PO.](https://proview.caqh.org/PO)
- 2. Scroll to the bottom of the page and click on "Get Trained."
- 3. You will be routed to the training library for participating organizations and will be able to register.

### **PRACTITIONERS, GROUPS, PRACTICE MANAGERS**

Users may access our free, on-demand training center for training on CAQH solutions. To enroll in the learning center:

- 1. Log in to your portal.
- 2. Practitioners log in to [https://proview.caqh.org/PR.](https://proview.caqh.org/PR)
- 3. Groups log in to [https://proview.caqh.org/EPM.](https://proview.caqh.org/EPM)
- 4. Practice Managers log in to [https://proview.caqh.org/PM.](https://proview.caqh.org/PM)
- 5. Scroll to the bottom of the page and click on "Get Trained."

<span id="page-36-1"></span>You will be routed to the training library for practitioners, groups, and practice managers and will be able to register.

### 9.3. Help Desk Information

### **PARTICIPATING ORGANIZATIONS**

- o Chat with us by logging in to: [https://proview.caqh.org/PO.](https://proview.caqh.org/PO)
	- Chat Hours: Monday Friday: 8:00 AM 5:00 PM (ET).
- o Call us at 888-600-9802.
	- Phone Hours: Monday Friday: 8:00 AM 5:00 PM (ET).

### **PRACTITIONERS, GROUPS, PRACTICE MANAGERS**

- o Log in to your portal to Chat with us.
	- **Chat Hours: Monday Friday: 8:00 AM 6:30 PM (ET).**
	- **Practitioners log in to https://proview.cagh.org/PR.**
	- **Practice Managers log in to https://proview.cagh.org/PM.**
	- **•** Groups chat coming soon.
- o Call us at 888-599-1771.
	- Phone Hours: Monday Friday: 8:00 AM 8:00 PM (ET).
- o Dental Providers may also contact the ADA Member Service Center for questions related to the ADA and the Sign-On Process.
	- 800-621-8099: Monday Friday 8:30am 5:00pm.
	- Email to msc@ada.org.

# <span id="page-37-0"></span>**Revision Log**

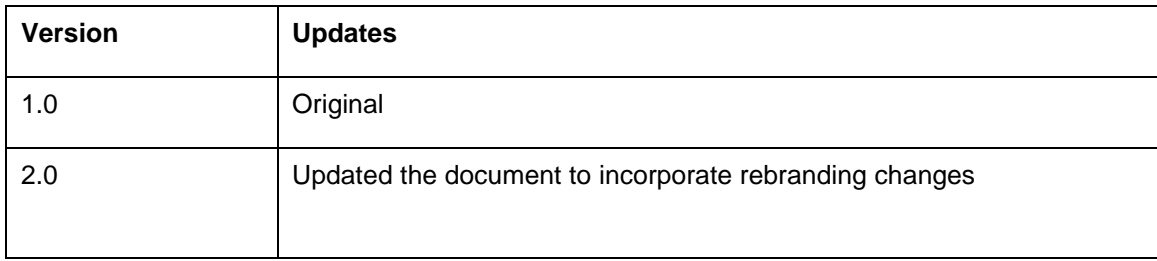

# **Connect. Solve. Transform:**

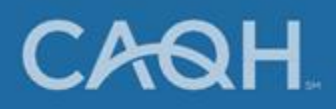